# Unity講座 ~ブロック崩し~

3年 海苔 威

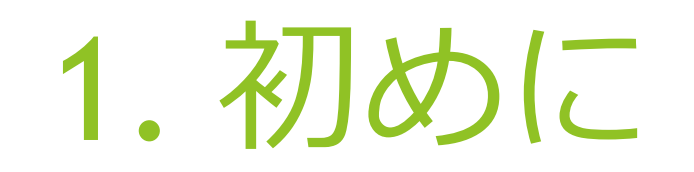

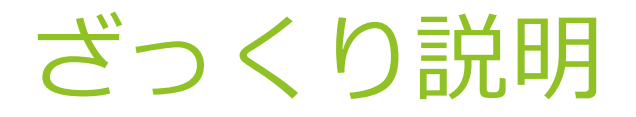

- ▶ Unityではゲーム全体構成する1つ1つのシーンを作っていきます
- ▶ 例えば、タイトル、キャラ選択、バトル、結果etc... がそれぞれ1つのシーン
- ▶ ボタンごとの動作の設定やシーンの遷移とかをプログラミングしていく
- ▶ まずは「タイトル画面」を作ろう

## プロジェクト作成

▶ Unityを起動して、真ん中のNew Projectか右上のNewをクリック

◀

▶ 右の画面が出るので

①Project name ②Location ③「3D」か「2D」

をそれぞれ決める

①、②は自由。③は「3D」で!

▶ Create Projectをクリック

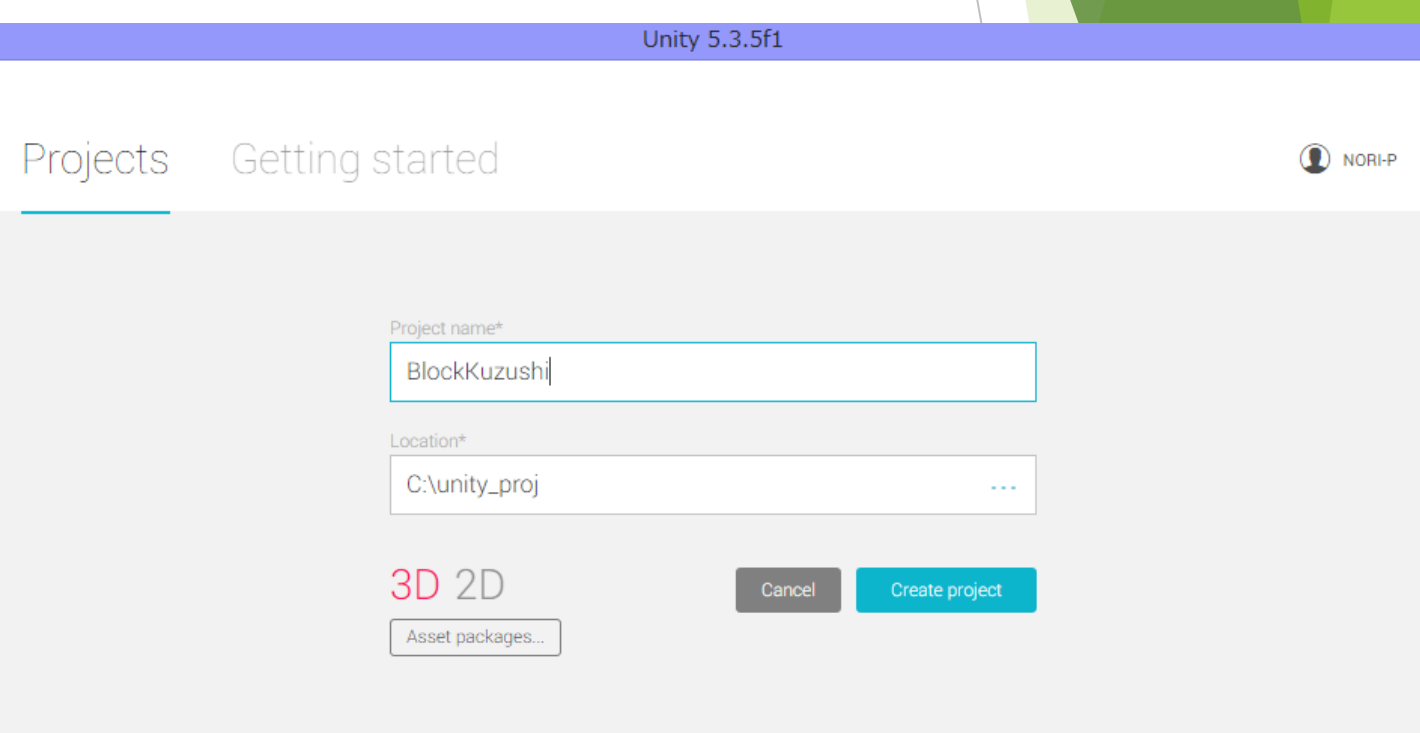

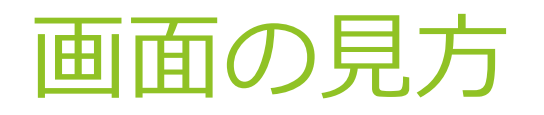

▶ 画面はこんな感じ

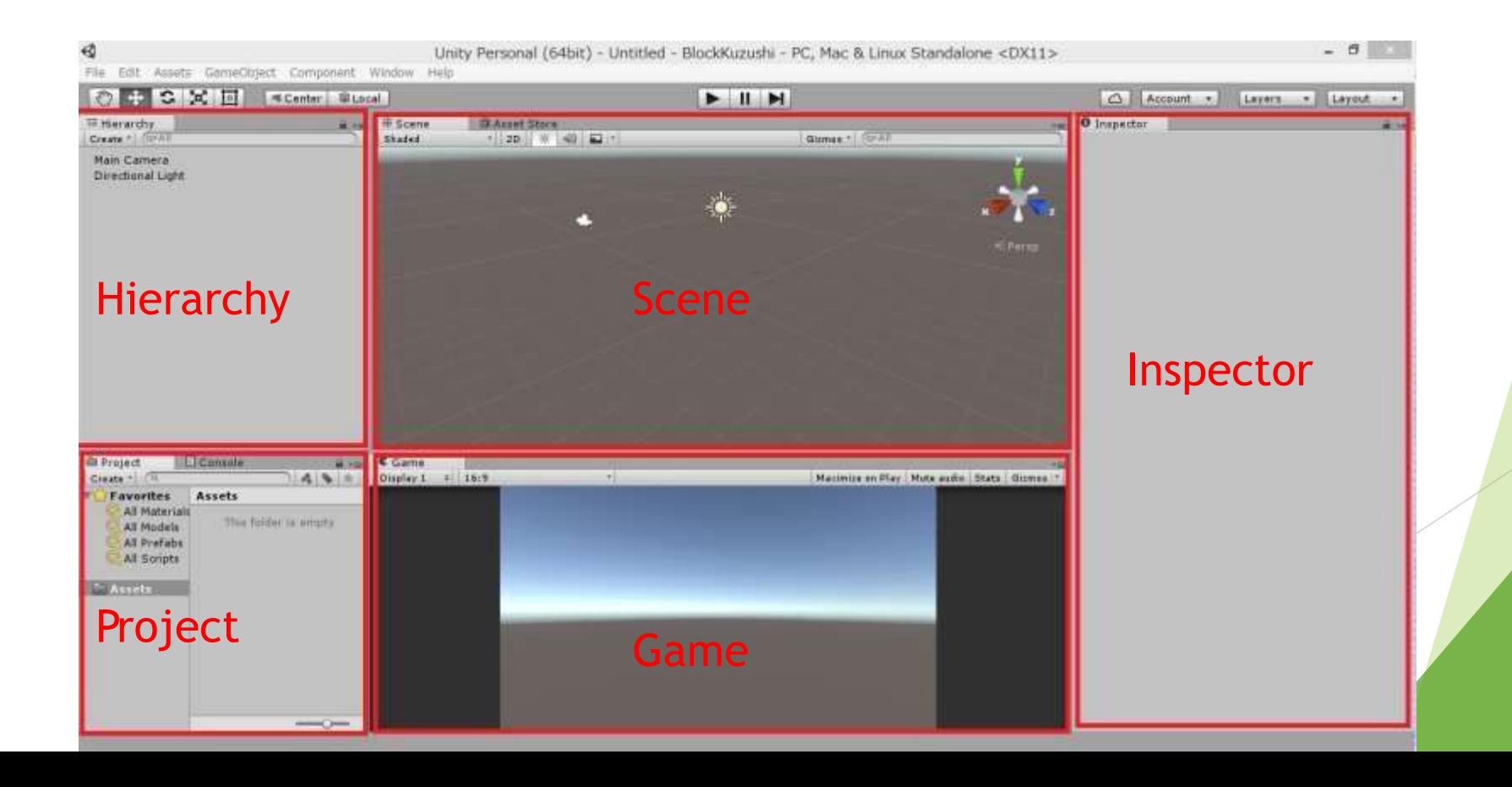

Hierarchy

Sceneビューにあるゲームオブジェクトを表示

 $\blacktriangleright$  Project

保存先にある「Assets」フォルダの中身を表示

Scene

ゲームオブジェクトを配置する画面

Game

実際にゲームを実行した時の画面

**Inspector** 

ゲームオブジェクトのステータスを表示

## 2. タイトル画面の作成

2-1. シーンの保存

- ▶ まずは「タイトル」シーンとして保存しよう
- ▶ 「File」→「Save Scene」で保存 (ctrl + Sで良いよ)
- ▶ 名前は「title」で

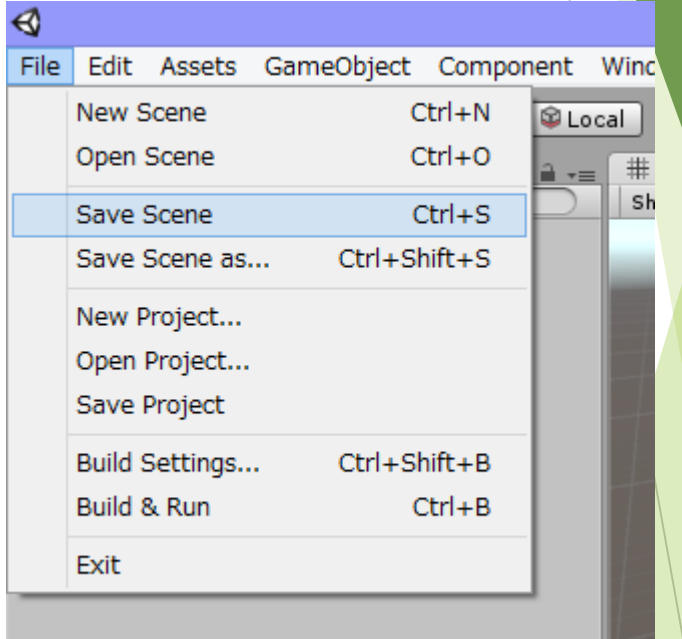

- ▶ Projectの「Assets」をみると「title」が追加されているはず
- ▶ こんな感じでシーンを作ると「Assets」に保存され表示されます

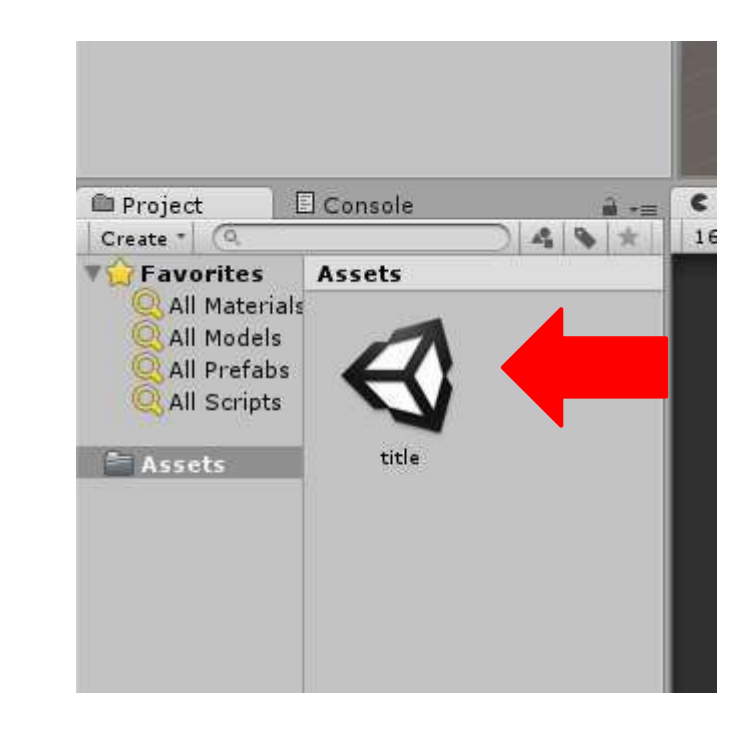

### 2-2. タイトルシーンの作成

 $\triangleleft$ 

▶ 上のメニュー画面から「Game Object」→「UI」

→「Text」を選択

- Unity Personal (64bit) title File Edit Assets GameObject Component Window Help ్ర  $\clubsuit$  $\frac{5}{2}$ Create Empty  $Ctrl + Shift + N$  $Alt + Shift + N$ Create Empty Child E Hierarchy set Store Create \* CTAII 3D Object × 2D ※ 4 回· Main Camera 2D Object ٠ Directional Light Light Canvas Audio ٠ EventSystem UI Text × Particle System Image Raw Image Camera Center On Children Button Toggle Make Parent
- ▶ Hierarchyの「Canvas」内にある「Text」をクリック
- ▶ Inspectorを見る

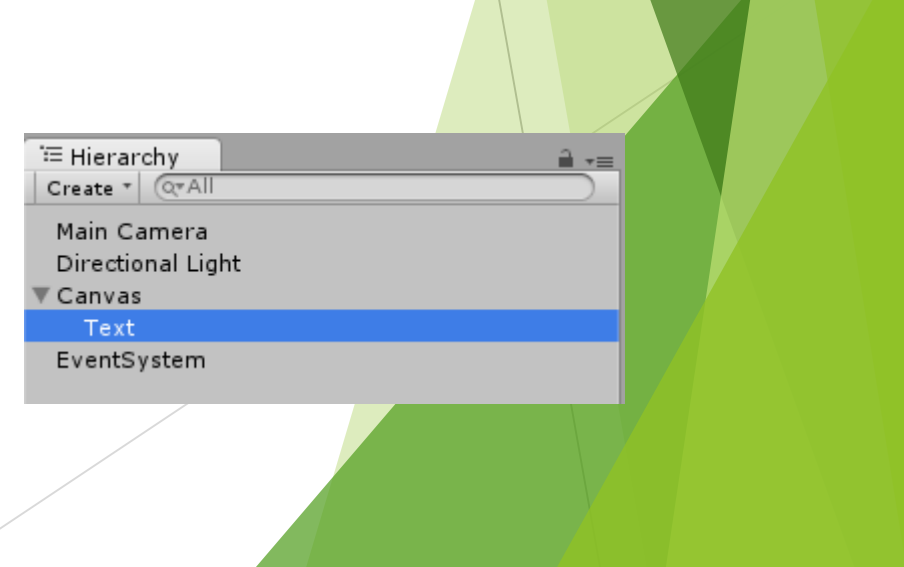

- ▶ 右みたいな画面になるはず
- ▶ 赤枠の値に変えてください
- ▶ Pos X, Yはぞれぞれ文字を表示する 位置の左上の座標を示します
- ▶ 文字列は2次元で扱うのでZは無関係
- ▶ Textは表示する文字列
- ▶ Font Sizeは文字の大きさ

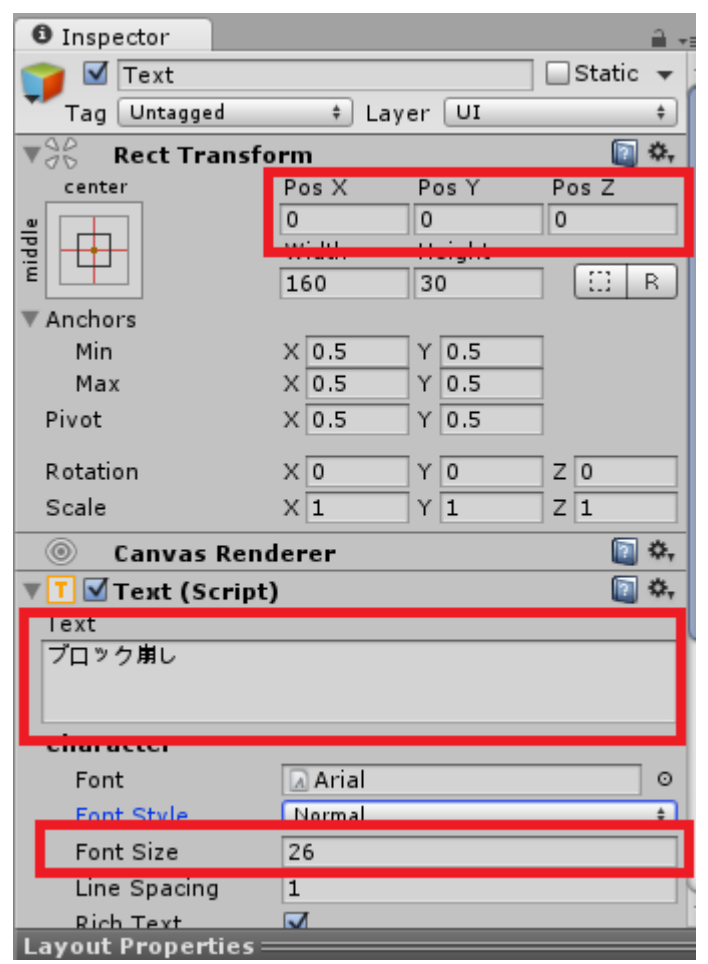

▶ 前ページの設定を行ったらGameビューを見てください

▶ こんな感じのはず

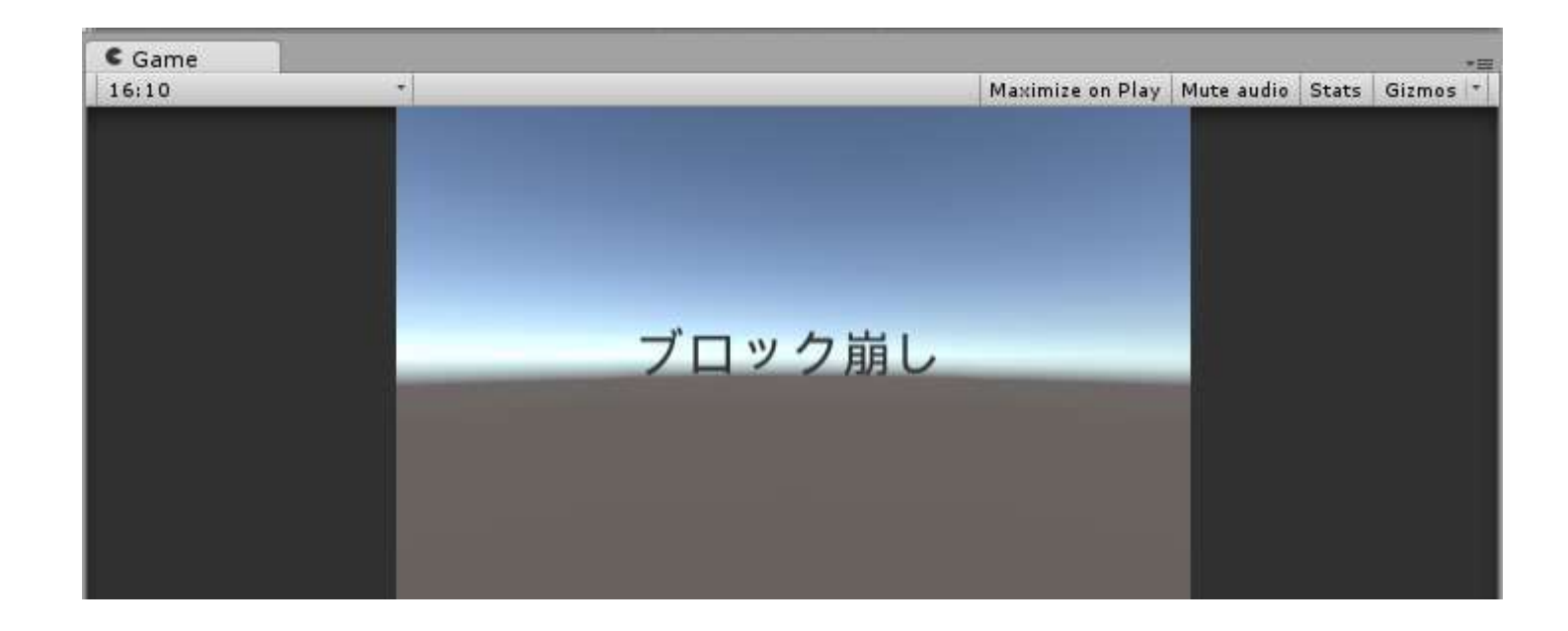

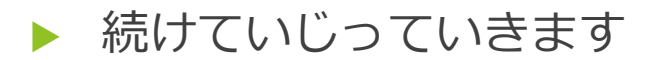

- ▶ 同じくInspectorの下の方をみてください ▶ 赤枠をいじる
- ▶ Font Styleはイタリックとボールドが選べる お好きにどうぞ
- ▶ Colorを選ぶと→ こんなのが出る ので各自自由に 色を選ぶ

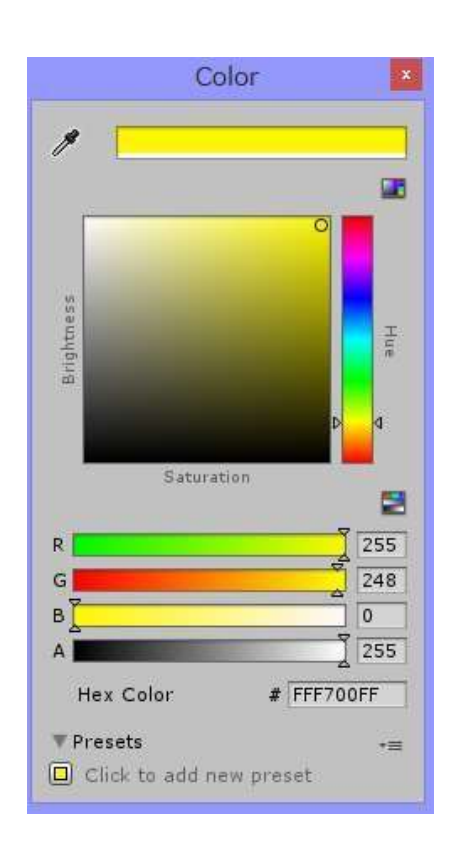

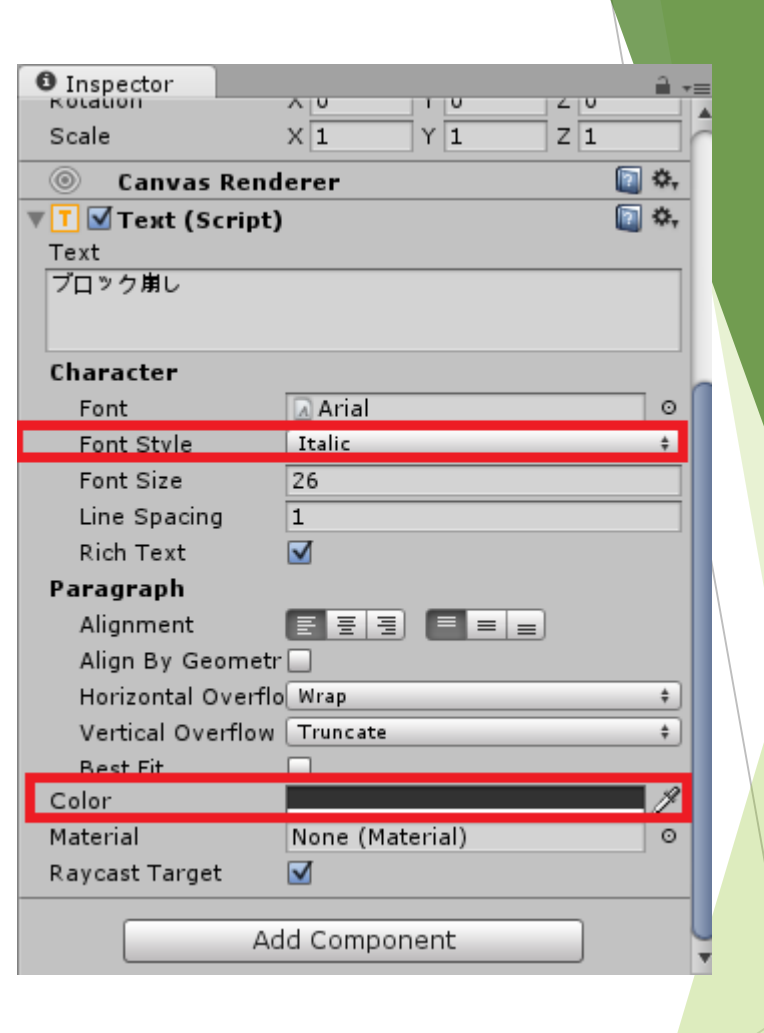

#### ▶ 「Italic」で「黄色」を選んだのでGameビューはこんな感じ

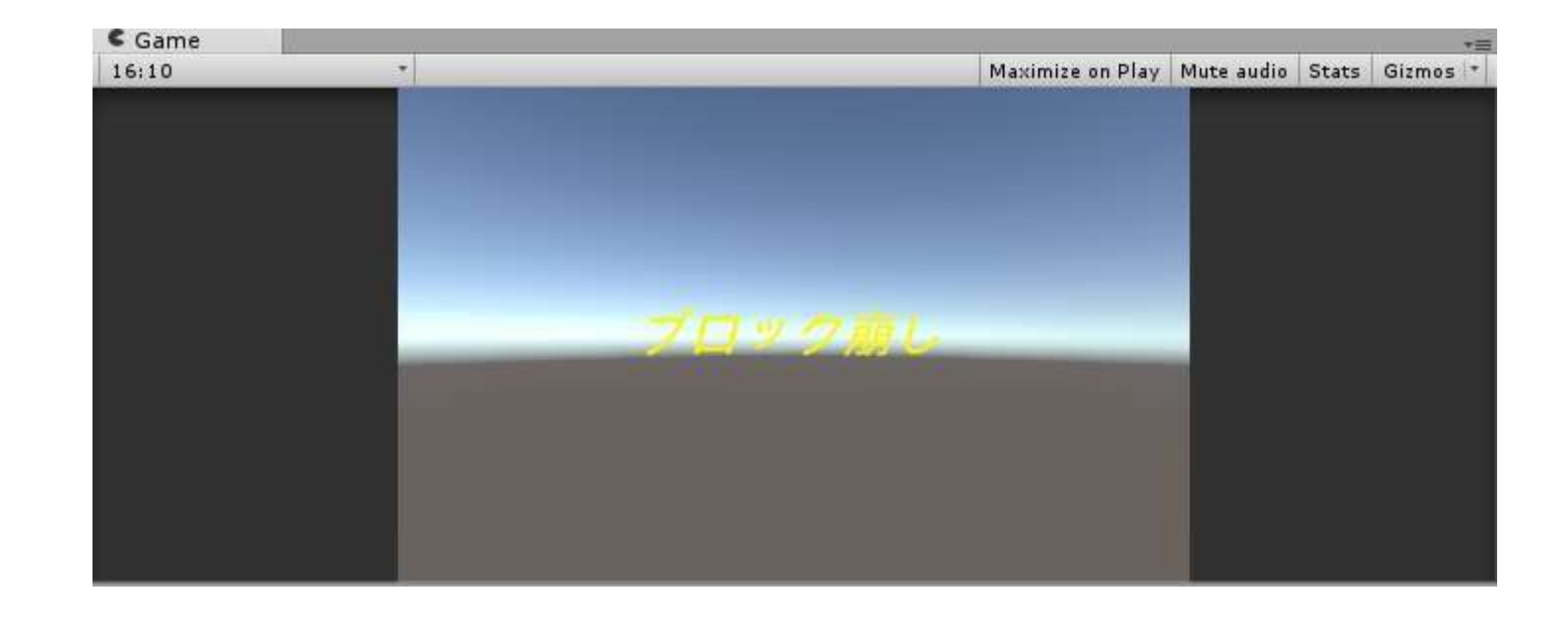

#### ▶ それぞれ設定したようになっていればおけ

#### ▶ 次に進みます

2-3. スタートボタンの作成

- ▶ ゲーム画面に進むためのスタートボタンを作ります
- ▶ プログラムでボタンを作成します
- メニューの「Game Object」→「Create Empty」
- ▶ Hierarchyに追加されているのを確認

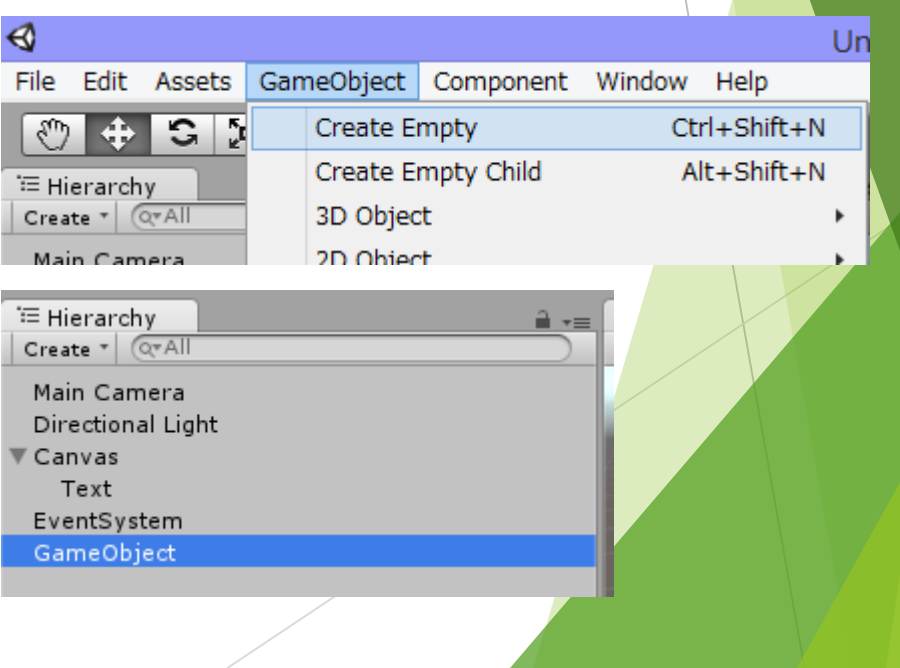

- ▶ ではプログラムを書いていきます
- メニューの「Assets」→「Create」
	- $\rightarrow$   $\lceil$  C# Script  $\rfloor$

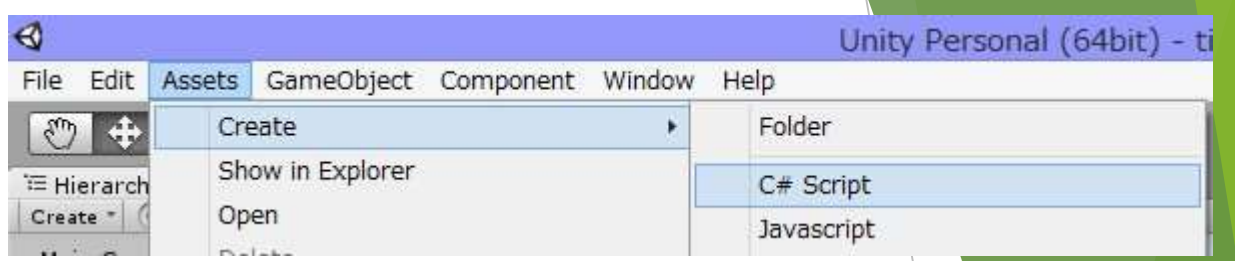

▶ Assets内のC#ファイルの名前を変える(選択してF2を押すと楽) 名前は「S01\_Start」

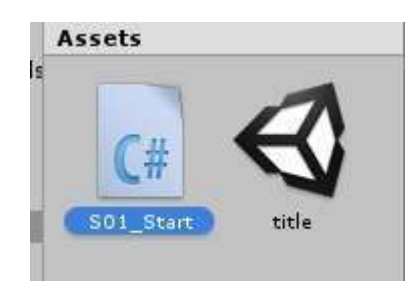

- ▶ 出来たらこのファイルをダブルクリック
- ▶ たぶんVisual Studio2015が開く

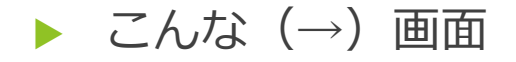

- |既にいろいろ書いてある !
- ▶ なんだこれ!
- ▶ というわけでまず赤い() の中身を消します

ここが「S01 Start」じゃない 人は「S01\_Start」に変更

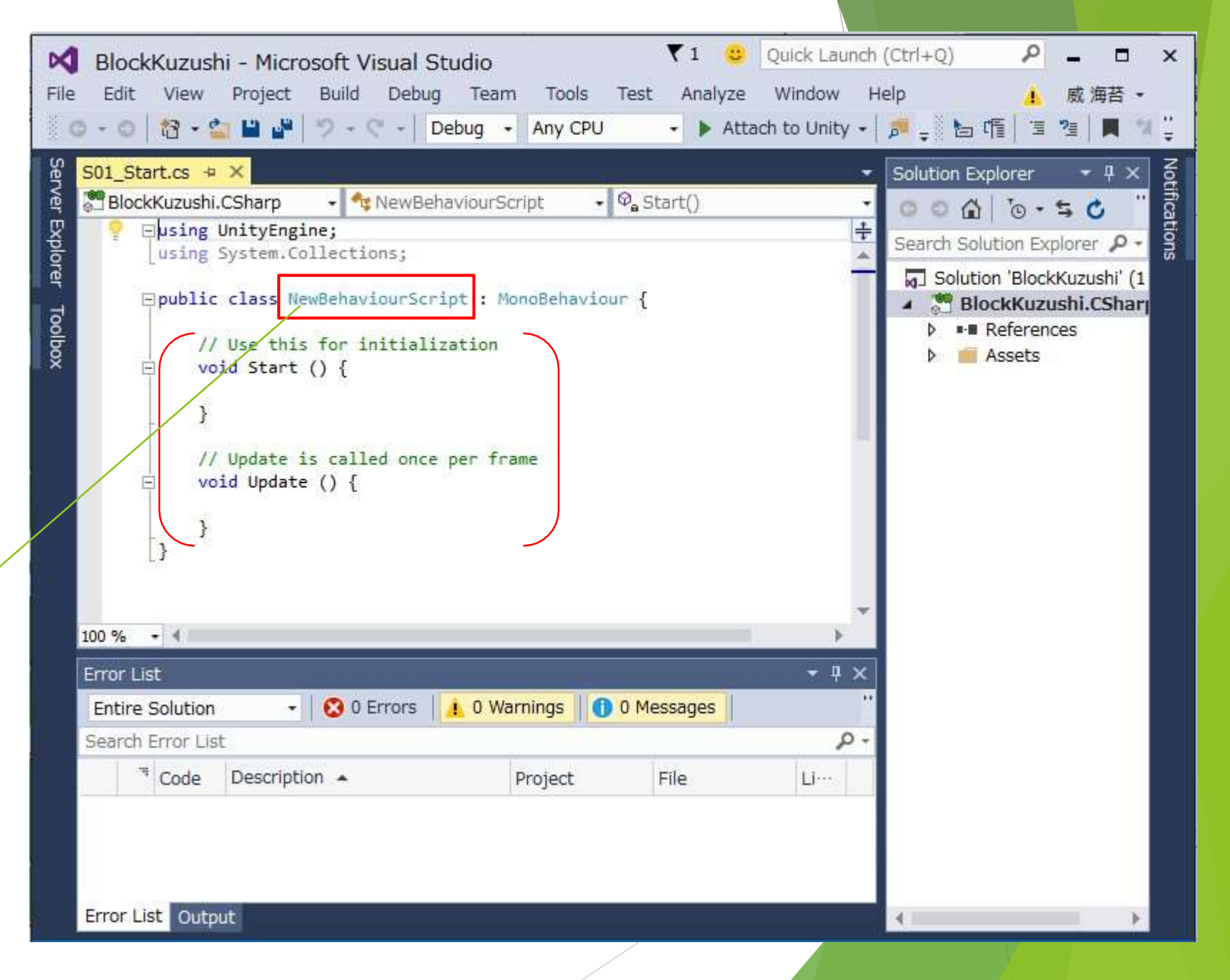

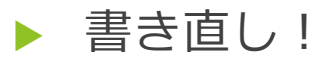

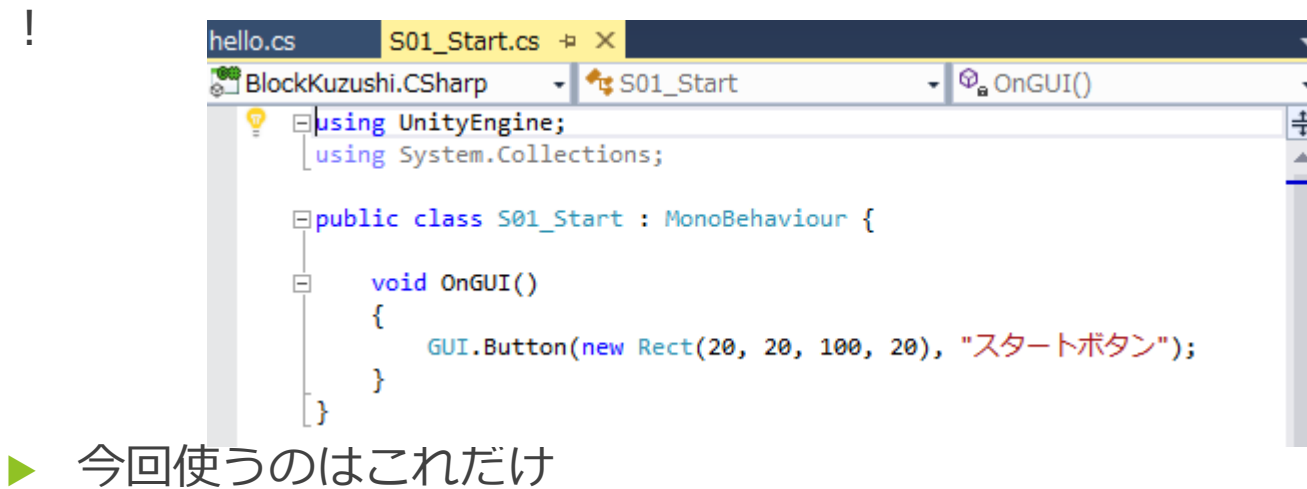

意味は

GUI.Button → ボタン作るよ new Rect(20, 20, 100, 20) → 左上x, y座標(20, 20)から幅100高さ20の四角 を作るよ

"スタートボタン" → 作った四角の中にこの文字を書くよ

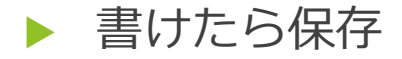

- ▶ Unity画面に戻り、作った「S01\_Start」を「Game Object」にドラッグ&ドロップ
- ▶ Inspectorにスクリプトが追加されるはず
- ▶ 「Game Object」が「S01\_Start」を持つことで、記述したプログラムがシーン上で 動くようになります

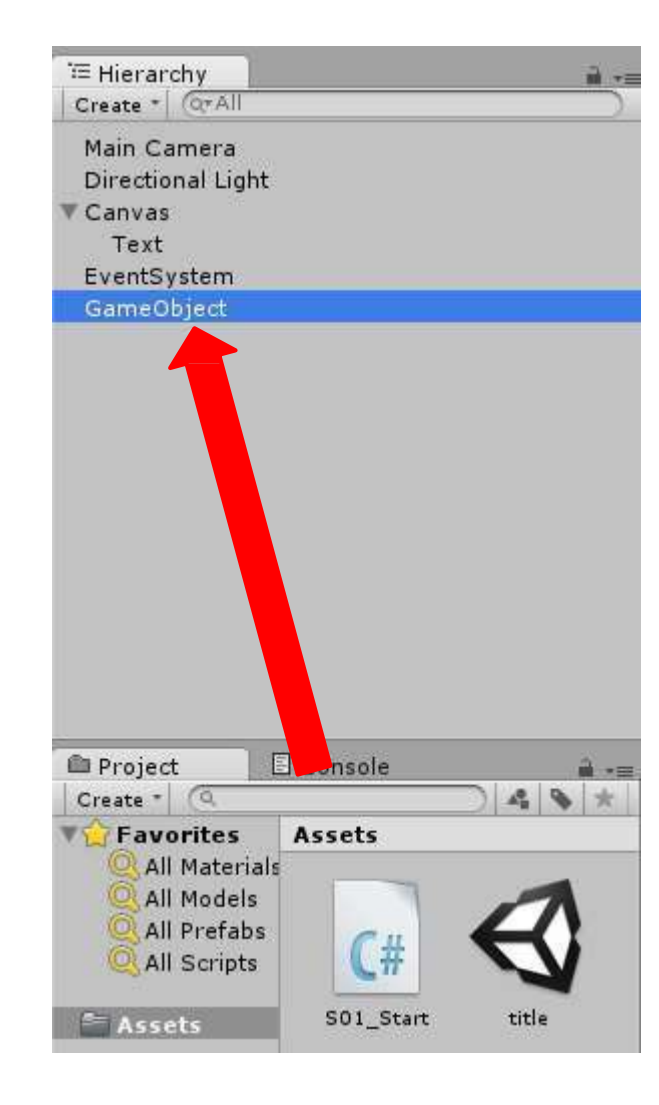

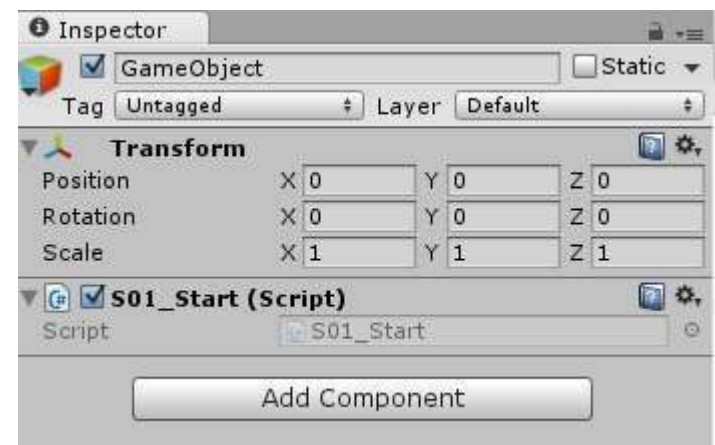

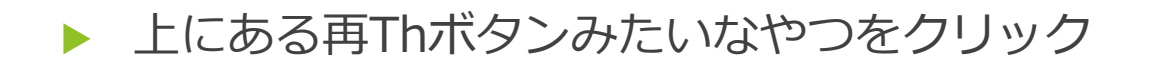

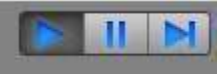

- ▶ こうなっているとき、ゲーム画面が実際のゲームと同様の動きをします
- ▶ というわけでGameビューを確認

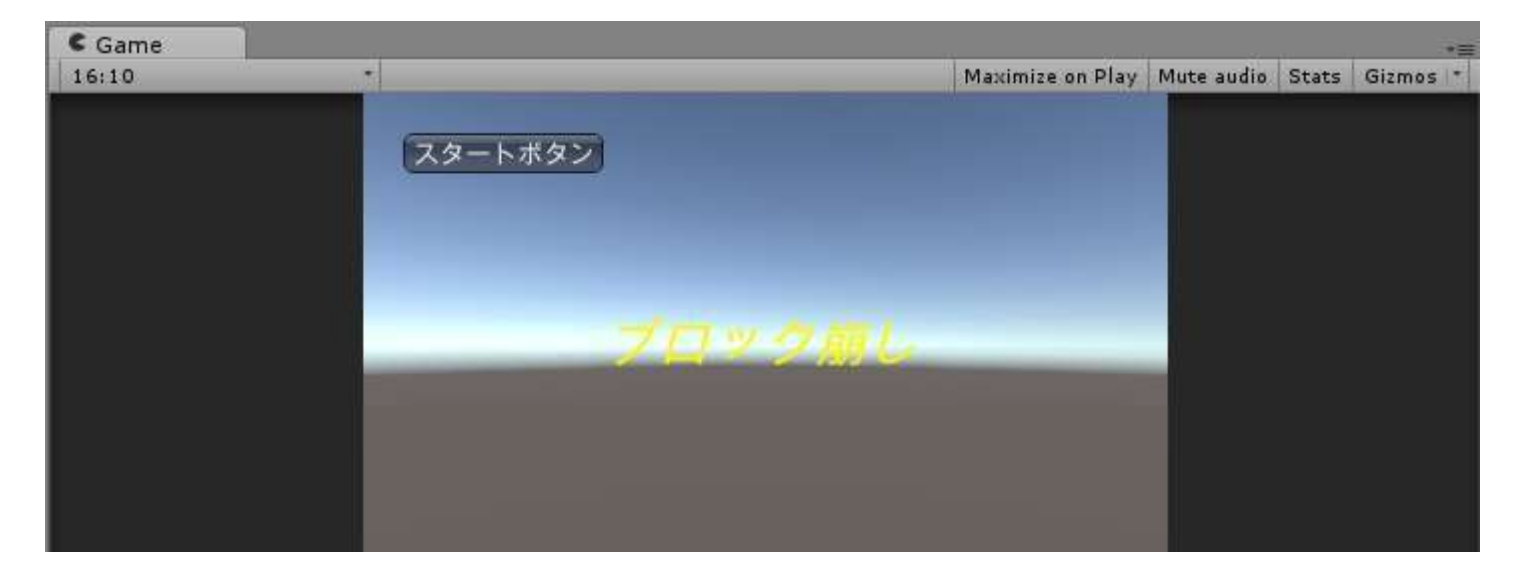

- ▶ ボタンが表示されていれば勝ち
- ▶ 押せるけど、押したときの処理を何も書いていないので何も起きません

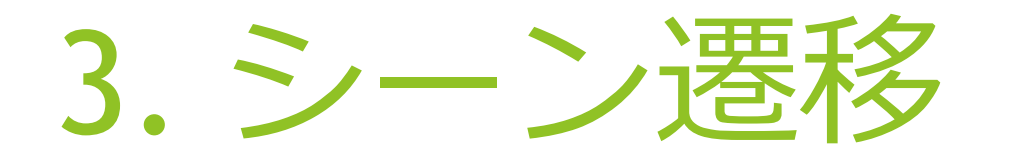

### 3-1. ステージ画面 (仮) の作成

- ▶ 先ほどまでのtitleシーンを上書き保存してください (再Thボタンをもう1回押すとゲーム実行画面から戻ります)
- ▶ メニューから「File | →「New Scene」で新規シーンを作成
- ▶ 作成したらまず保存。名前は「stage」
- ▶ さっきまでのオブジェクトは????? という人はAssetsのtitleをダブルクリック titleシーンが呼べます

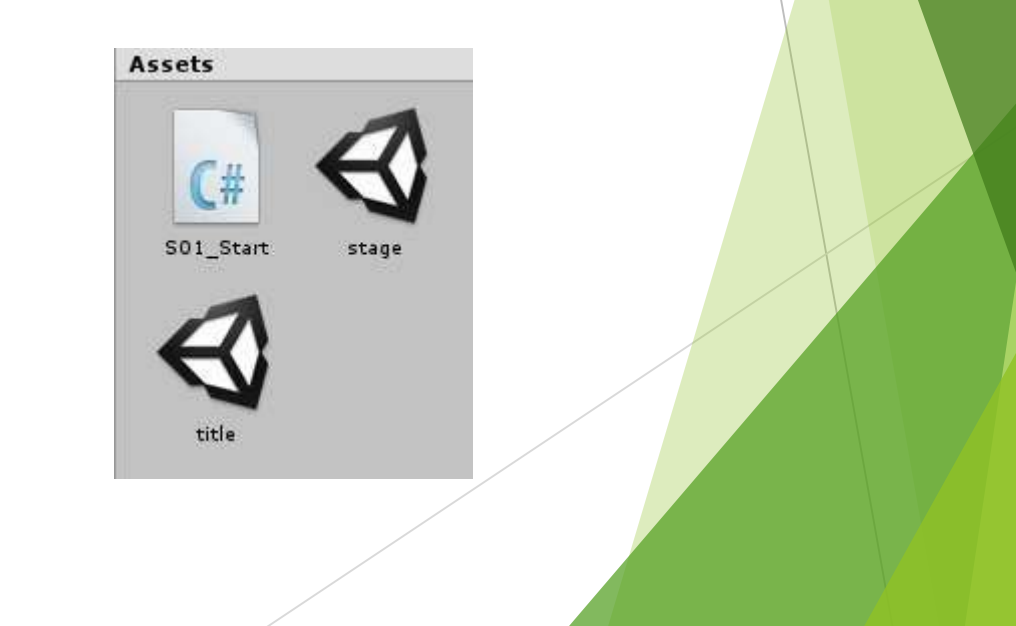

- ▶ Titleと同じようにメニューから「Game Object」→「UI」→「Text」
- ▶ Inspectorを見て、赤枠と同じに
- ▶ 色とスタイルは自由
- ▶ Gameビューに「STAGE画面」と出ていればおけ
- ▶ 大丈夫な人はシーンを保存

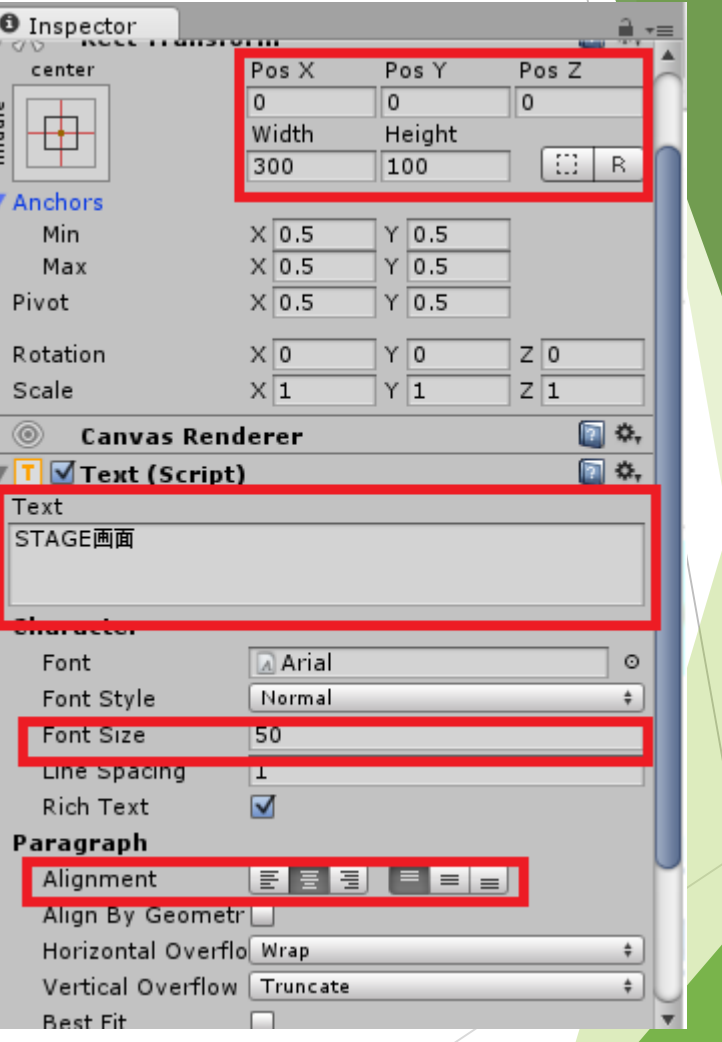

### 3-2. シーン遷移の作り方

- ▶ Assetsからtitleを開く
- ▶ シーン遷移のための準備は2つ ①ゲームビルドにシーンを入れる ②遷移のためのプログラムを書く

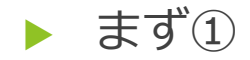

「File」→「Build & Settings」を選択すると↓の画面がでる

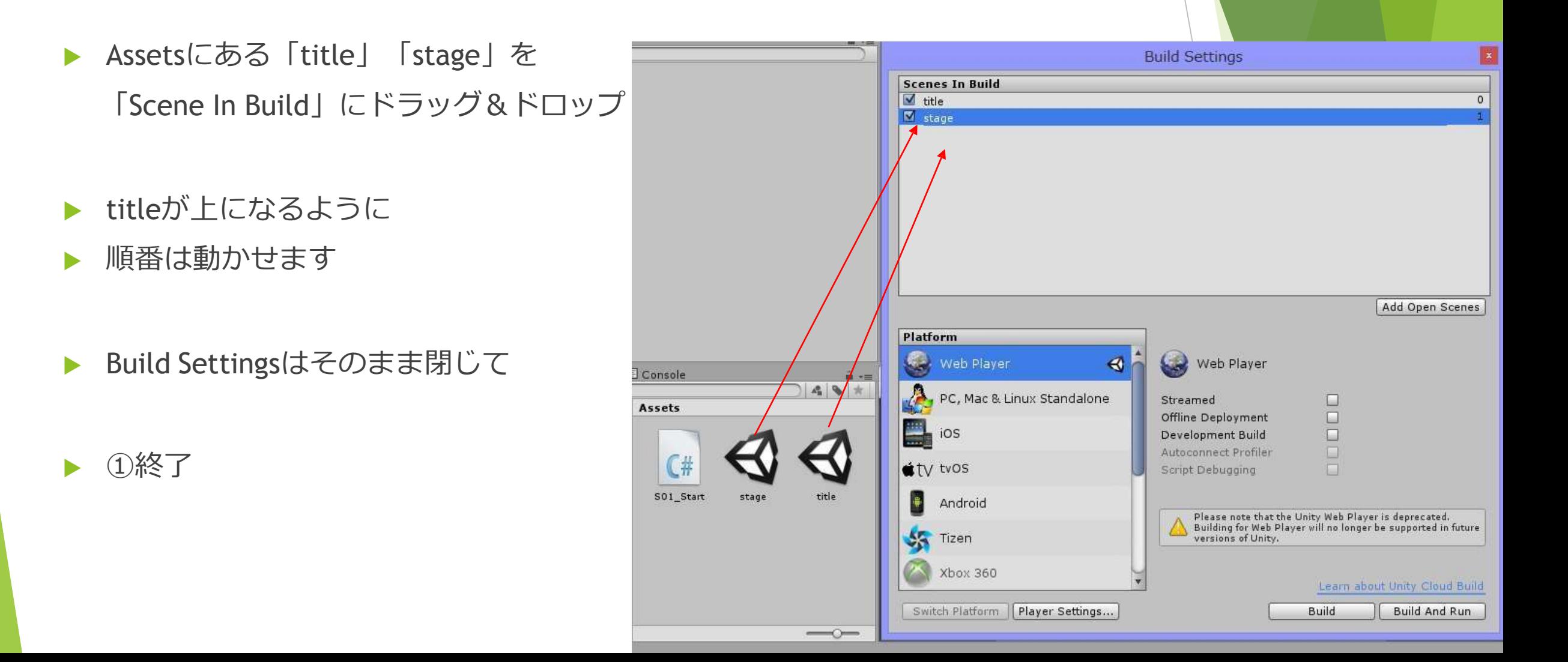

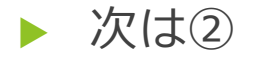

▶ 「S01\_Start」を開く

▶ 以下の部分を変更

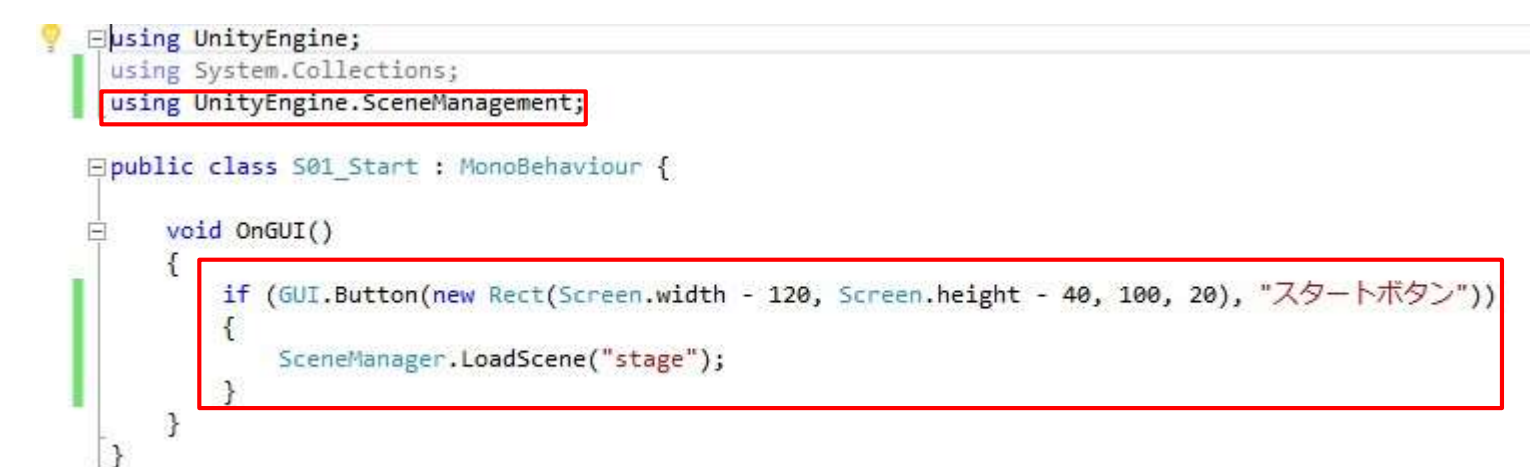

▶ 上書き保存

▶ ②終了

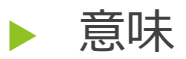

UnityEngine… → シーン遷移の命令を使えるようにする SceneManager... → 「stage」というシーンに遷移する

if文の中でGUIボタンを作ってます。ボタンは押された状態がtrueとなるので、 これで作成したボタンが押されたときに実行!ということになります。

▶ 再Thボタンで実行

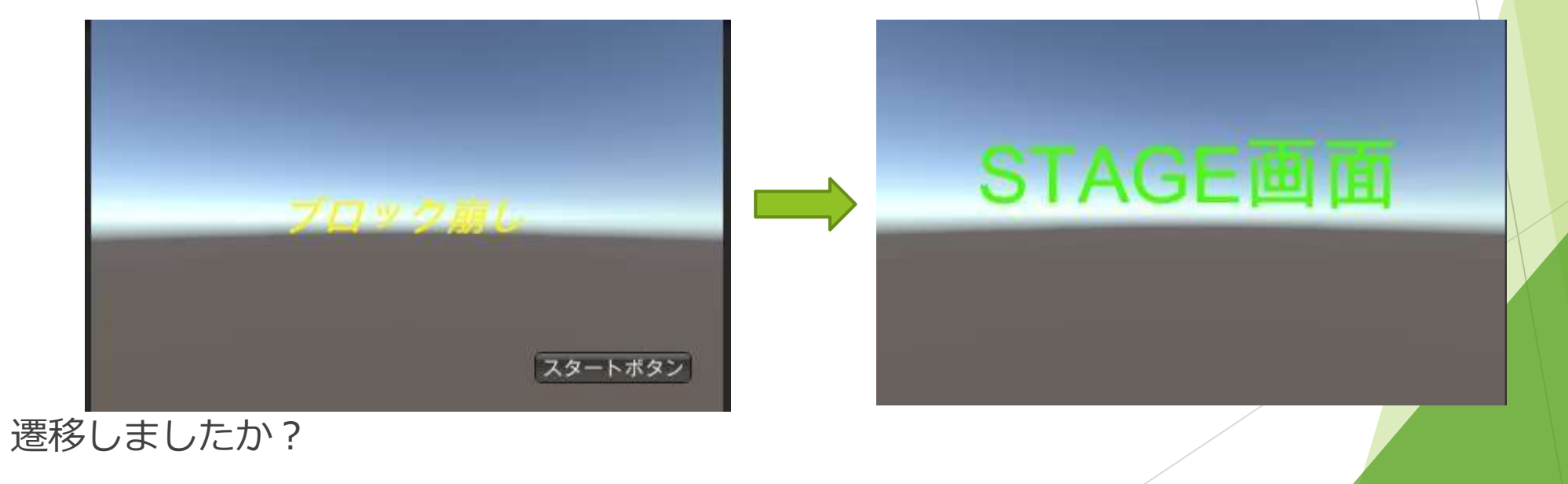

## 4. ステージ画面の作成

4-1. 壁の作成

▶ Assetsのstageをダブルクリックで開く

- ▶ 作ったテキストはもういらないので削除→
- ▶ 右クリックでdelete

選択した状態でdelキー、backspaceキーでも

▶ ブロック崩しに必要な壁とボールを作ります

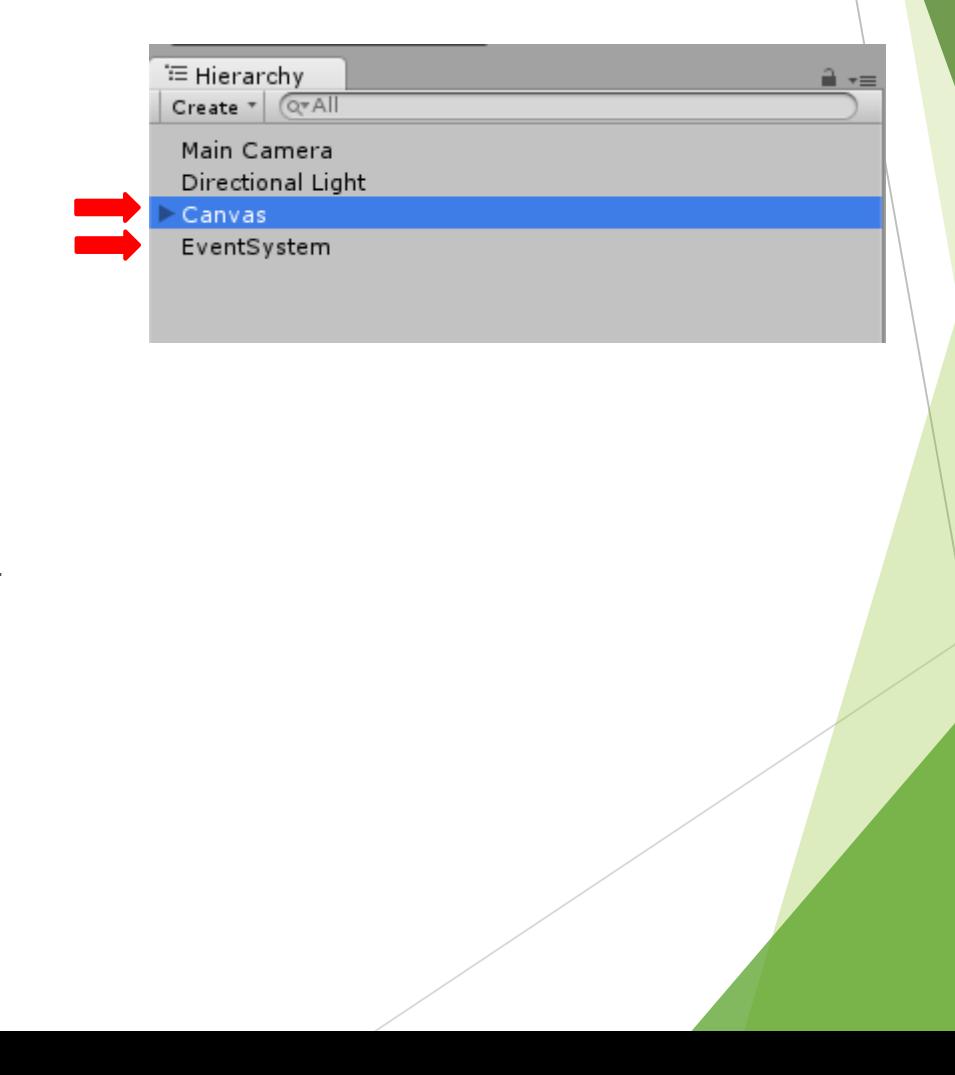

#### ▶ メニューの「Game Object」→「3D Object」→「Cube」をTh成

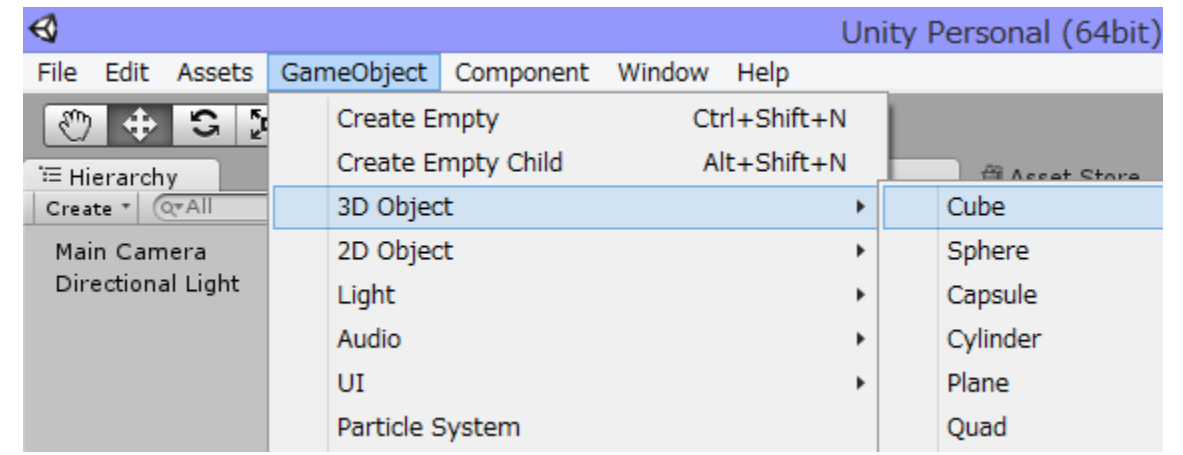

#### ▶ 作ったCubeのInspectorを開く

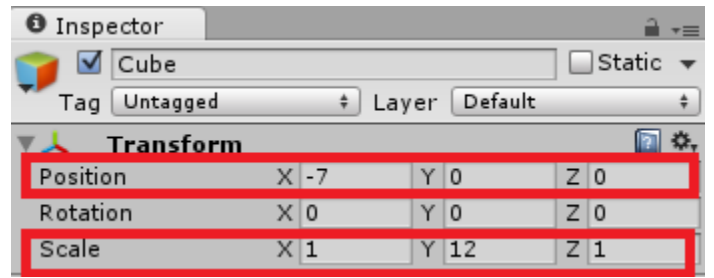

- ▶ 赤枠を変更
- ▶ Cubeの名前を「Wall\_left」に変更

▶ Gameビューがこんな感じになるはず

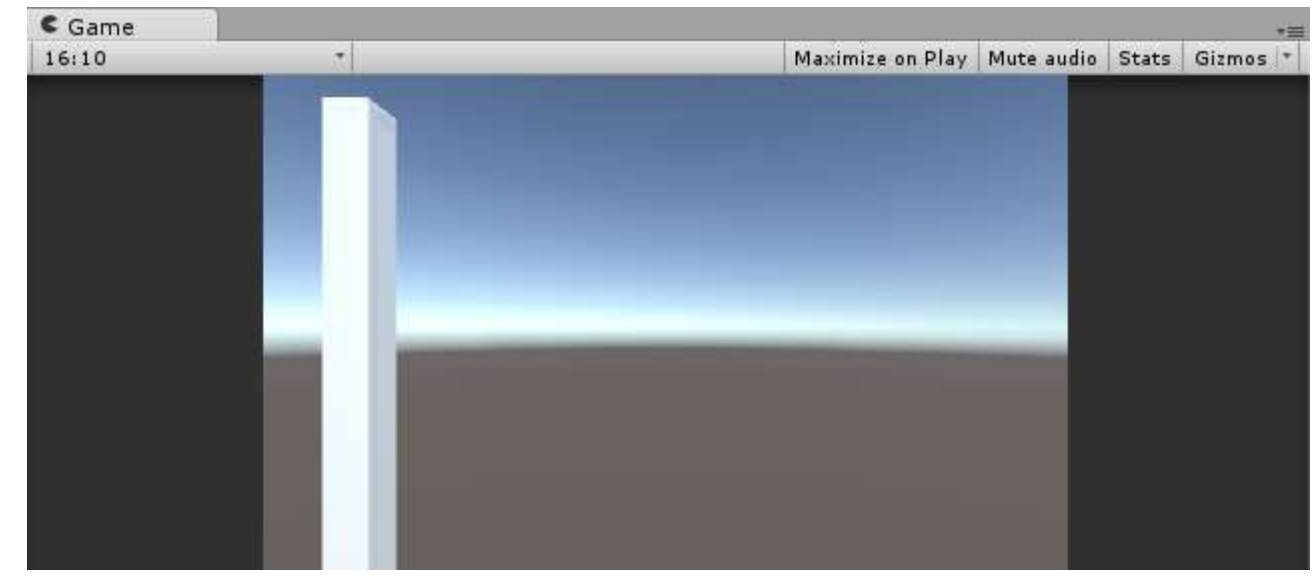

- ▶ このサイズで壁を作ると小さいのでスケールを大きくします
- ▶ まずカメラの位置を移動
- ▶ Hierarchyの「Main Camera」のInspectorを開き、x, y, zの位置だけ変更

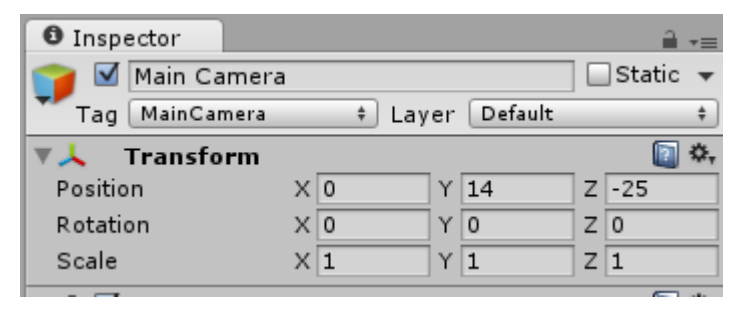

▶ 次に「Wall\_left」のPosition(x, y, z) =  $(-22, 12.5, 0)$ 

$$
Scale(x, y, z) = (1, 26, 1)
$$

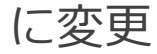

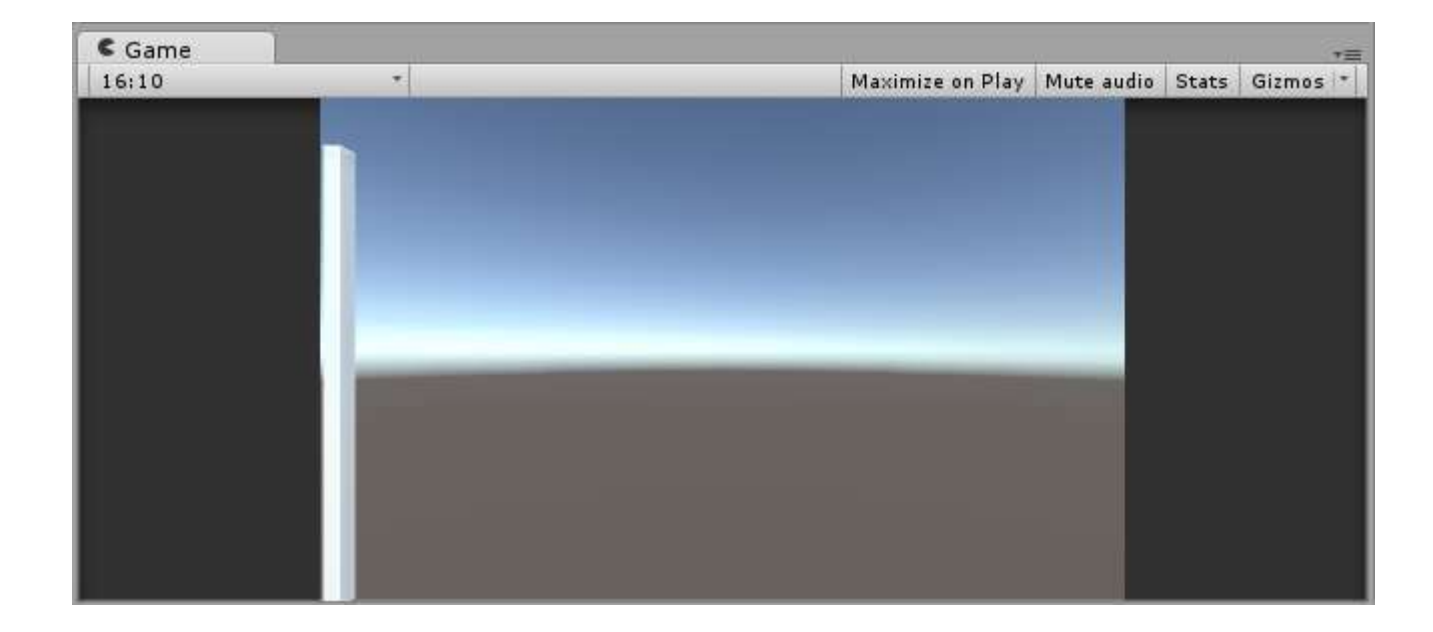

<sup>1</sup> Hierarchy

Create \* @\*All Main Camera Directional Light Wall\_left Wall\_right Wall\_top Wall\_bottom

ਜੇ ∗≡

- ▶ 見た感じ大きな壁になってそう
- ▶ 残りの上、右、下も壁を作ります
- ▶ 「Wall\_left」をコピペしてHierarchyに「Wall\_top」「Wall\_right」 「Wall\_bottom」をそれぞれ作ってください
- ▶ Wall\_leftと同様に3つも数値を変えます
- $\blacktriangleright \qquad \lceil \text{Wall\_top} \rfloor \quad \text{mPosition}(x, y, z) = (0, 25, 0)$

Scale(x, y, z) =  $(44, 1, 1)$ 

 $\triangleright \quad \lceil \text{Wall\_right} \rfloor \ \text{mPosition}(x, y, z) = (22, 12.5, 0)$ 

Scale(x, y, z) =  $(1, 26, 1)$ 

 $\triangleright \quad \lceil \text{Wall\_bottom} \rfloor \quad \text{mPosition}(x, y, z) = (0, 0, 0)$ 

Scale(x, y, z) =  $(44, 1, 1)$ 

- ▶ ここまでできたらGameビューを見てみるとこんな感じ
- ▶ 壁が出来ました

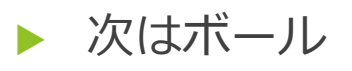

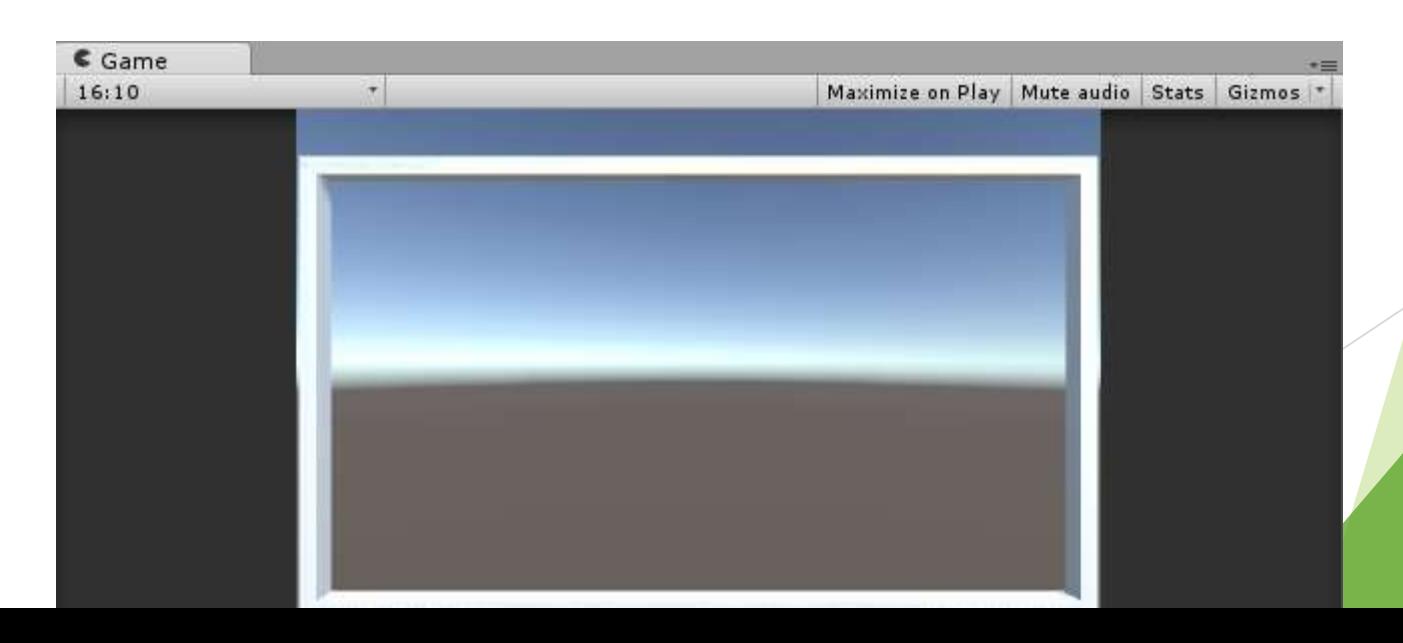

4-2. ボールの作成

▶ 次はボール。最初の壁と同じように「Game Object」→「3D Object」→ 「Sphere」

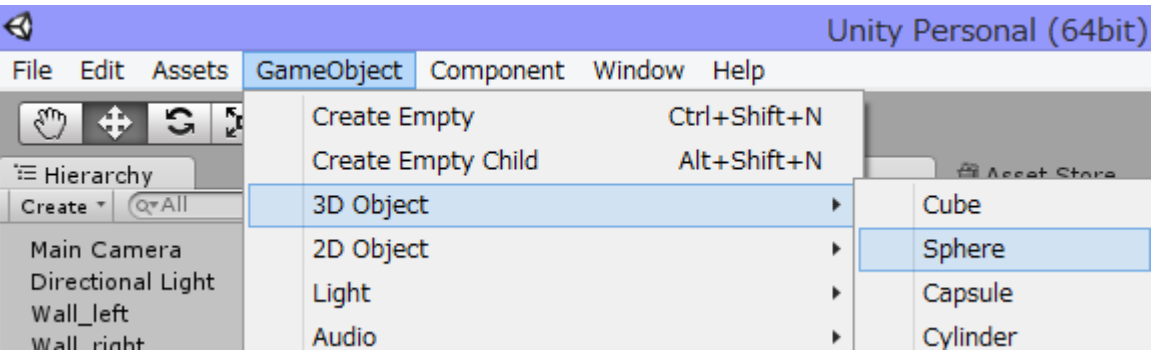

▶ Sphereの名前を「Ball」に変更

▶ BallのInspectorを開き、赤枠を変更

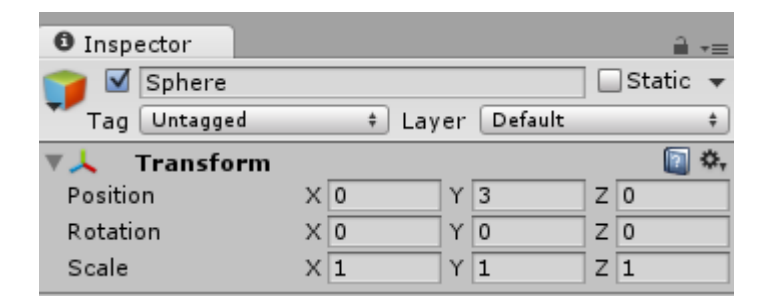

- ▶ これだと(0, 3, 0)にあるだけの球なので動くようにしよう
- ▶ Hierarchyで「Ball」を選択した状態でメニュー「Component」→「Physics」
	- → 「Rigidbody」を追加

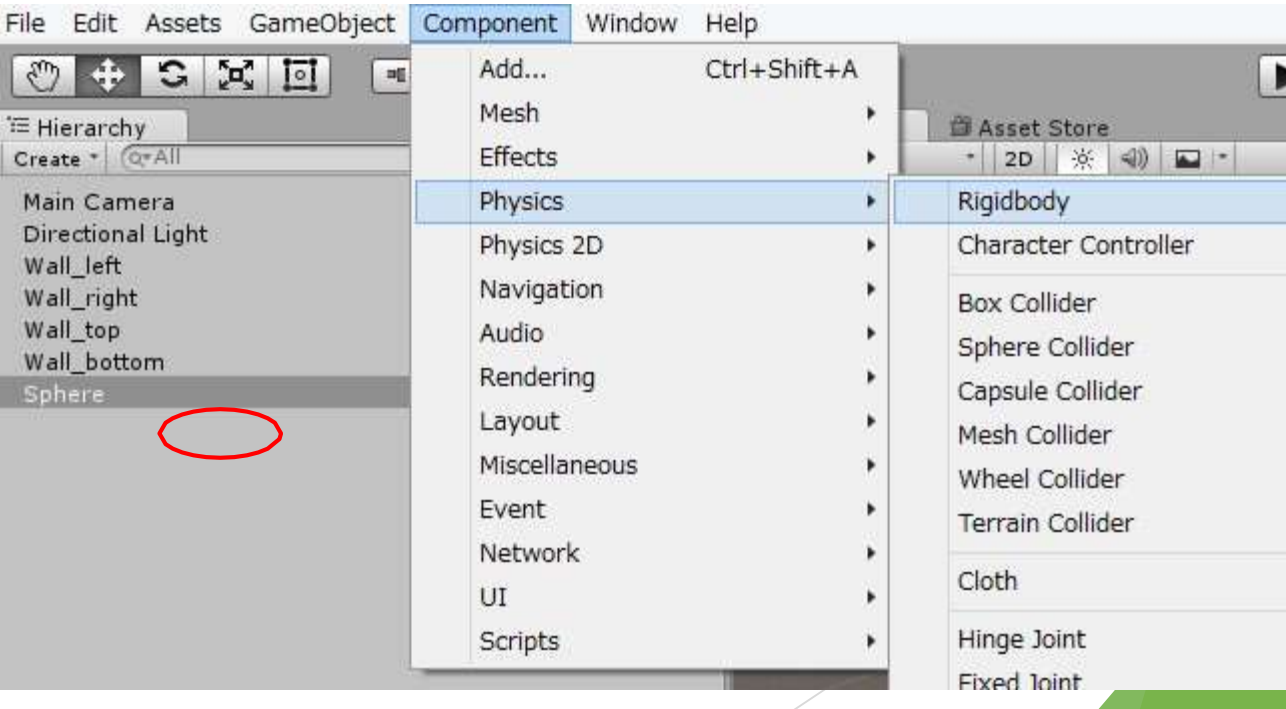

▶ BallのInspectorを開くとRigidbodyが追加されている

#### 赤枠を変更

- Constraintsは名前の左の矢印を押すと開きます
- ▶ Use Gravityのチェックを外すと重力の影響を受けない
- Freeze PositionでZ軸には移動しない
- Freeze Rotationでそれぞれの軸で回転しない
- ▶ といった設定になります

▶ まだ足りないのでどんどん追加します

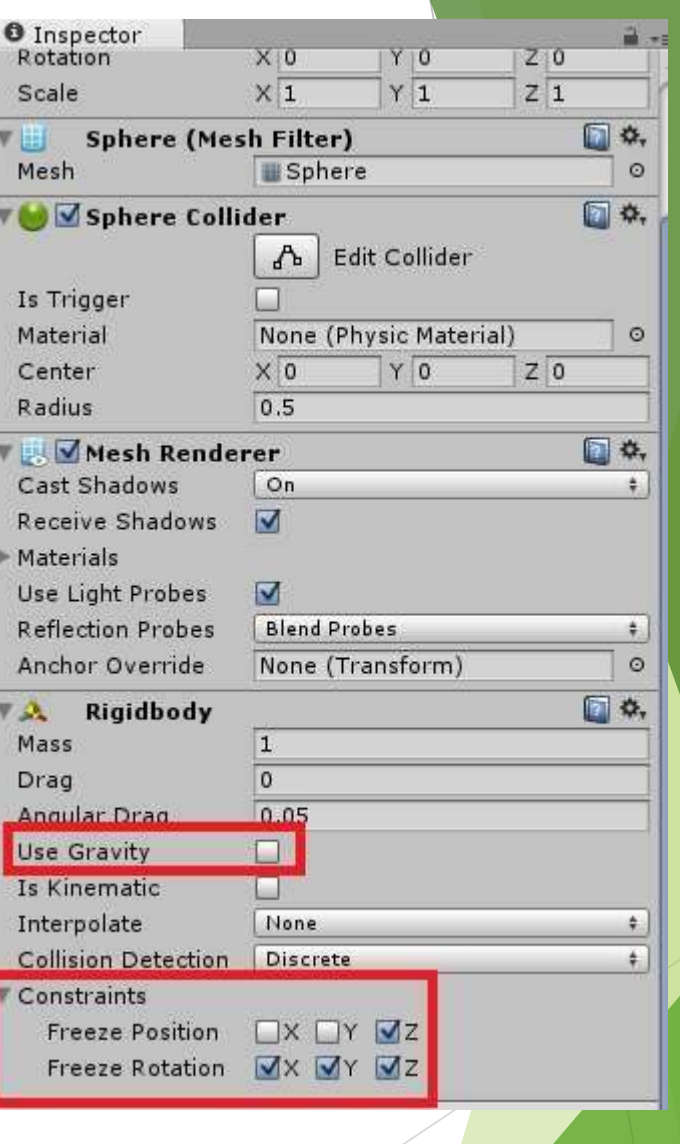

▶ 今度はメニューのAssetsから「Create」→「Physic Material」

- ▶ 名前を「PM\_Ball」に変更
- ▶ Inspectorを開いて赤枠を変更

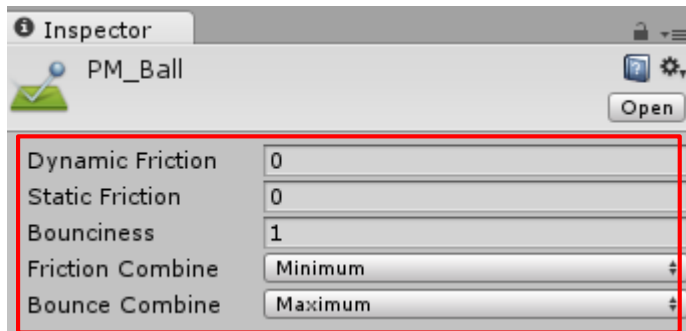

#### ▶ 上から

動摩擦

静止摩擦

弾性力?

衝突したとき摩擦係数は小さい方を選ぶ 衝突したとき弾性力?は大きい方を選ぶ

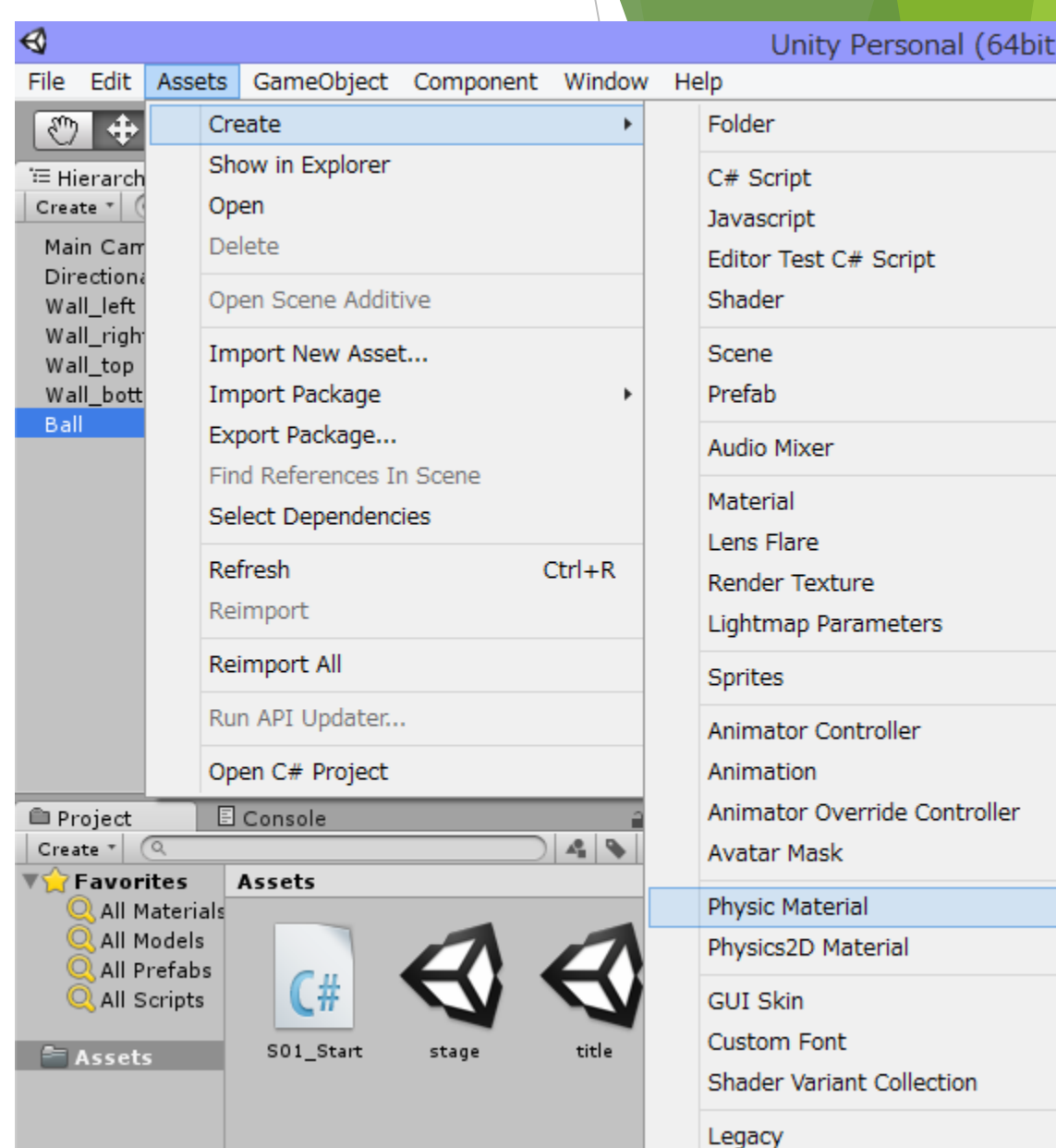

 $-$  s

Þ.

Þ.

#### できたら「PM\_Ball」を「Ball」にドラッグ&ドロップ

- ▶ ここまで(特殊な)物理法則を与えてきました ▶ あとは動きの情報を与えるだけ
- ▶ ここからプログラム
- メニュー、「Assets」→「Cretae」→「C# Script」
- ▶ 名前を「S02\_Ball」に変更
- ▶ 上の「PM\_Ball」と同様に「S02\_Ball」も 「Ball」にドラッグ&ドロップしときましょう

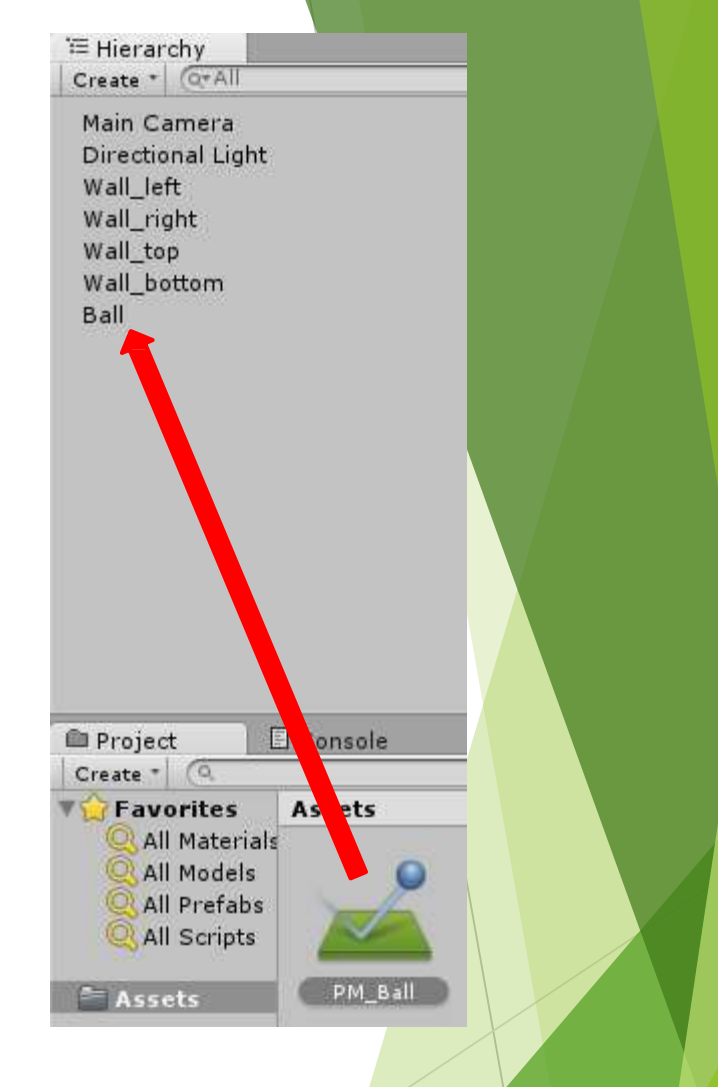

Assetsの「S02\_Ball」をダブルクリックで開き、プログラムを書いていきます

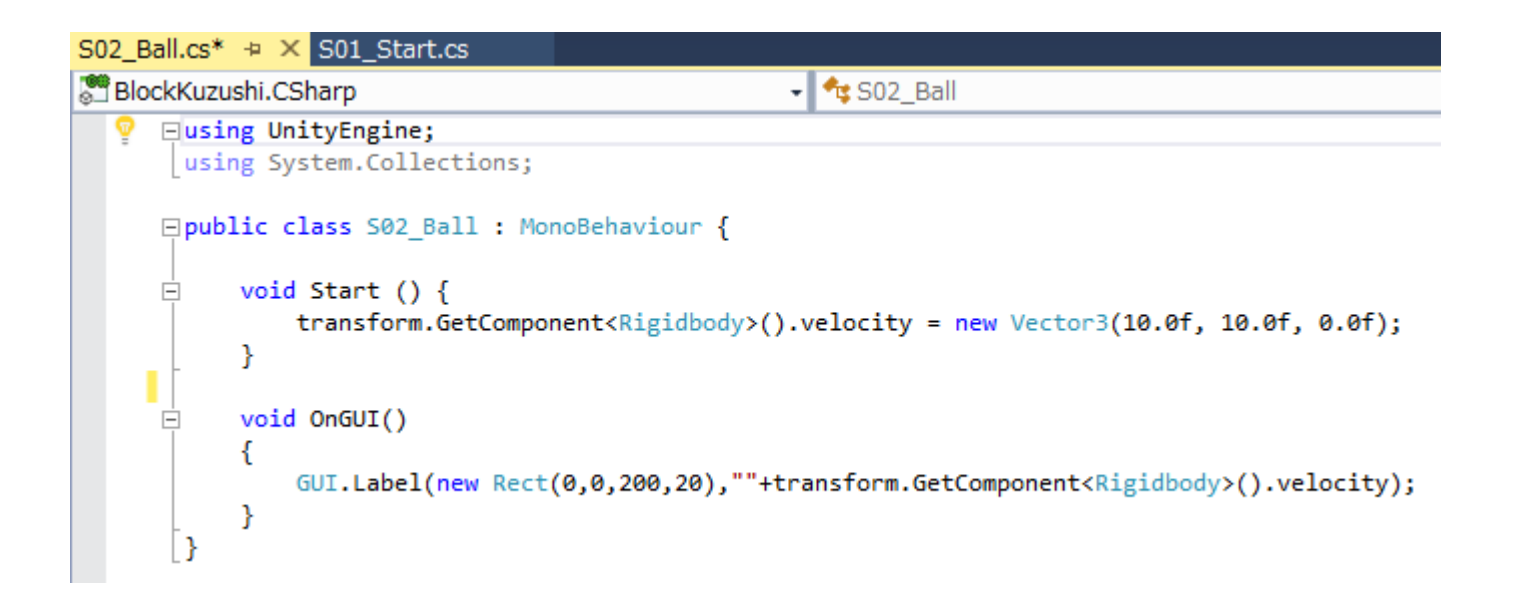

▶ Start()は最初に一回だけ呼ばれる関数でここでxとy方向に初速を10ずつ持たせ る 設定した物理法則では、物体の衝突時にエネルギーの損失無しに跳ね返るため 壁にぶつかったとき速度がそのまま反転する

OnGUIで画面左上に現在の速度を表示する

#### ▶ できているとこんな感じ

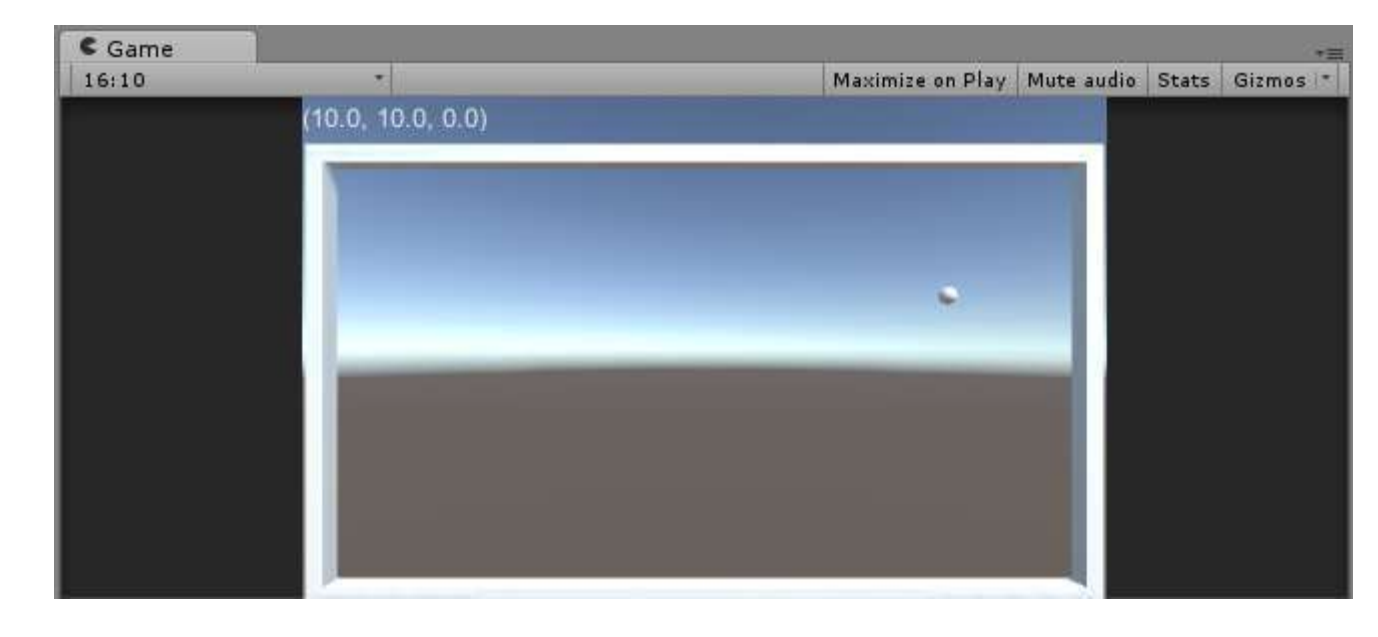

- ▶ 球が動き出して左上に速度が表示される
- ▶ ボールが壁にぶつかると跳ね返る
- ▶ 次はプレイヤーが動かすバーを作ろう

### 4-3. バーの作成

- ▶ 左右のカーソルキーで動くバーを作る
- $\blacktriangleright$  [Game Object]  $\rightarrow$  [3D Object]  $\rightarrow$  [Capsule]
- ▶ 名前を「Bar」に変更
- ▶ 赤枠を変更

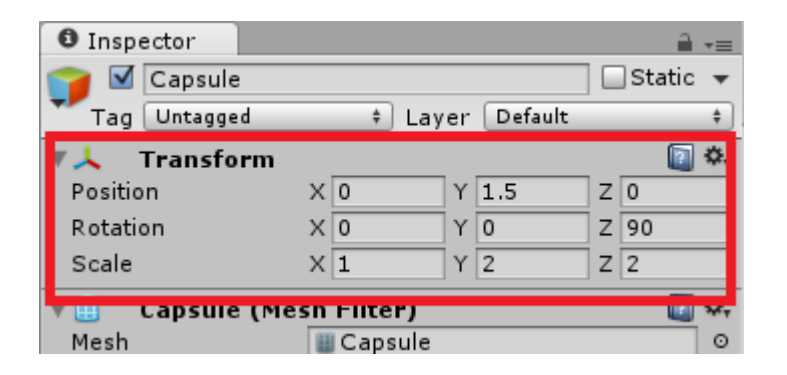

▶ Gameビューのボールの真下にバーが出来る

- ▶ バーに色を付けよう
- $[Assets] \rightarrow [Create] \rightarrow [Material]$
- ▶ Assetsに出来るので名前を「M\_Bar」に変更
- ▶ 「M\_Bar」をHierarchyの 「Bar」にドラッグ&ドロップ
- AssetsのM\_BarのInspectorを開く
- ▶ 好きな色に変える
- Gameビューのバーをの色を確認

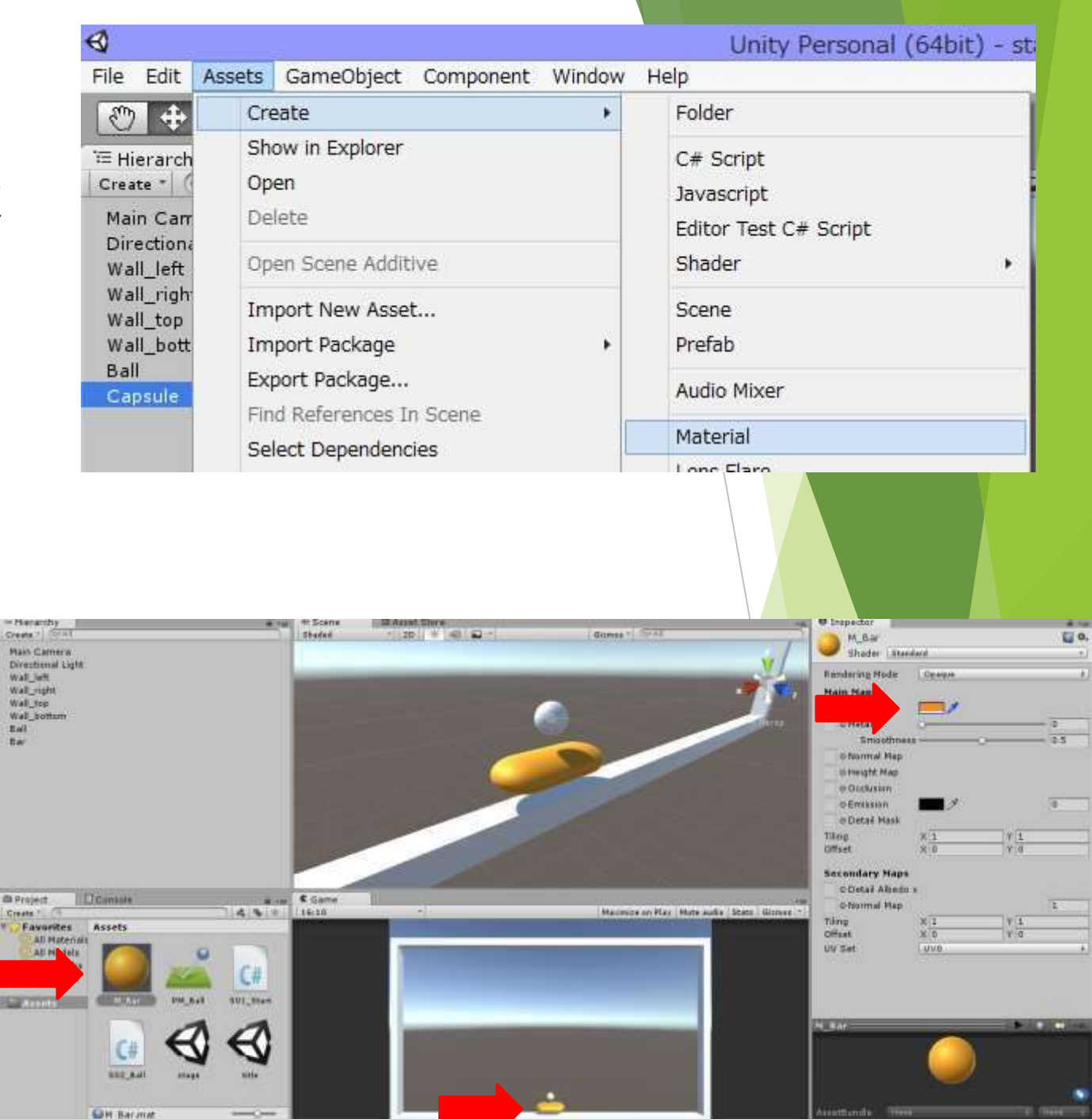

- ▶ バーを動かすプログラムを書きます
- $\lceil$ Assets $\rfloor \rightarrow \lceil$ Create $\rfloor \rightarrow \lceil$ C# Script $\rfloor$
- ▶ 名前を「S02\_Bar」に変更
- Hierarchyの「Bar」にドラッグ&ドロップ
- 「S02\_Bar」をダブルクリックで開く
- ▶ ↓を書く

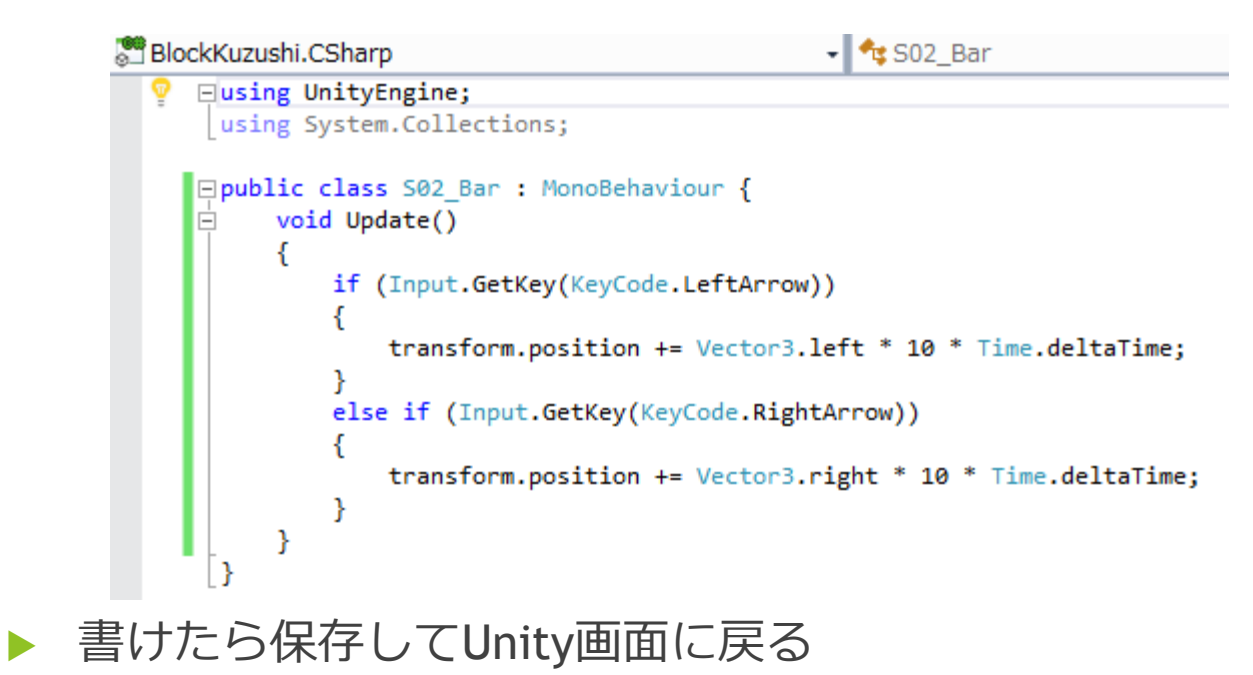

意味

- ▶ Input.GetKey(KeyCode...) → KeyCode...が押されたらtrue
- ▶ transform.position → Inspectorのtransformのpositionを示す
- ▶ Vector3.left/right → (-1.0f, 0, 0) / (1.0f, 0, 0)をそれぞれ示す
- Time.deltaTime → 秒間の速度になる(これを書かないと一瞬押しただけで ものすごい進みます。一度試すといいかも)
- ▶ ゲームを実行する
- ▶ バーは動きますか?
- ▶ 動くけど、実はおかしいところがある

①壁まで動かすとすり抜ける

②よく見るとボールが当たった時、バーじゃないとこで跳ね返 る

- ▶ ①を直します
- 「S02\_Bar」を開く
- ▶ コードを修正
- ▶ If文を2つ追加
- ▶ それぞれバーのxが
	- ・-18.5より大きい
	- ・18.5より小さい

場合にのみ動けるように

▶ ゲームを実行

▶ これで壁をすり抜けない!

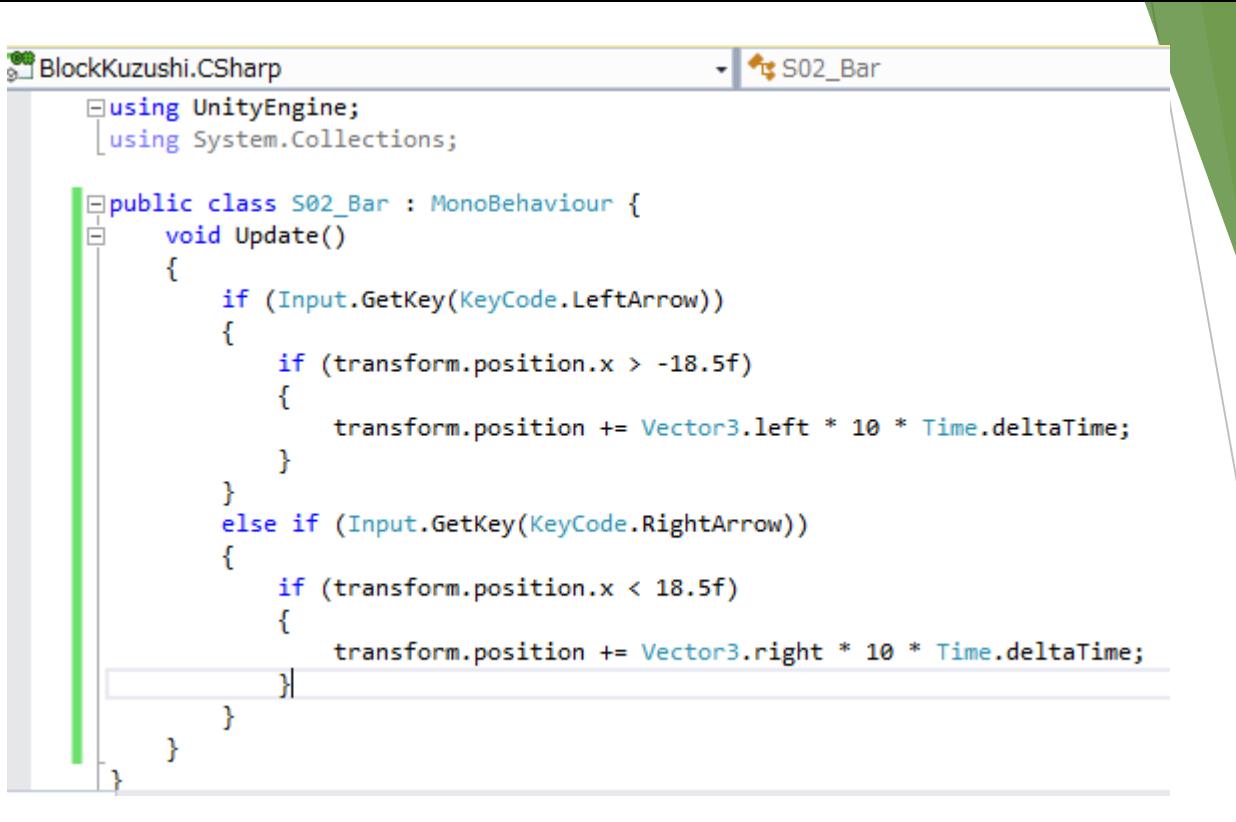

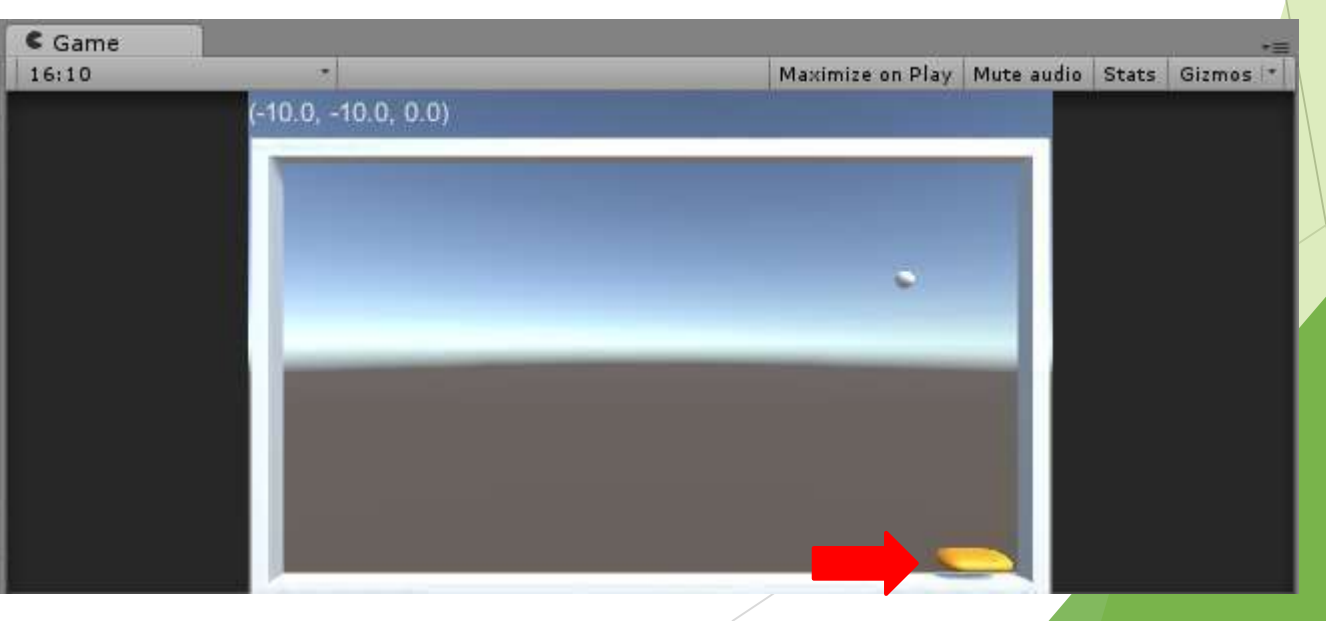

- ▶ 2を直します
- ▶ RigidBodyを持つ「Ball」は「Bar」との接触面を判定する
- ▶ HierarchyのBarをダブルクリック
- ▶ するとSceneビューにBarがアップされて見える
- ▶ この緑線が接触面

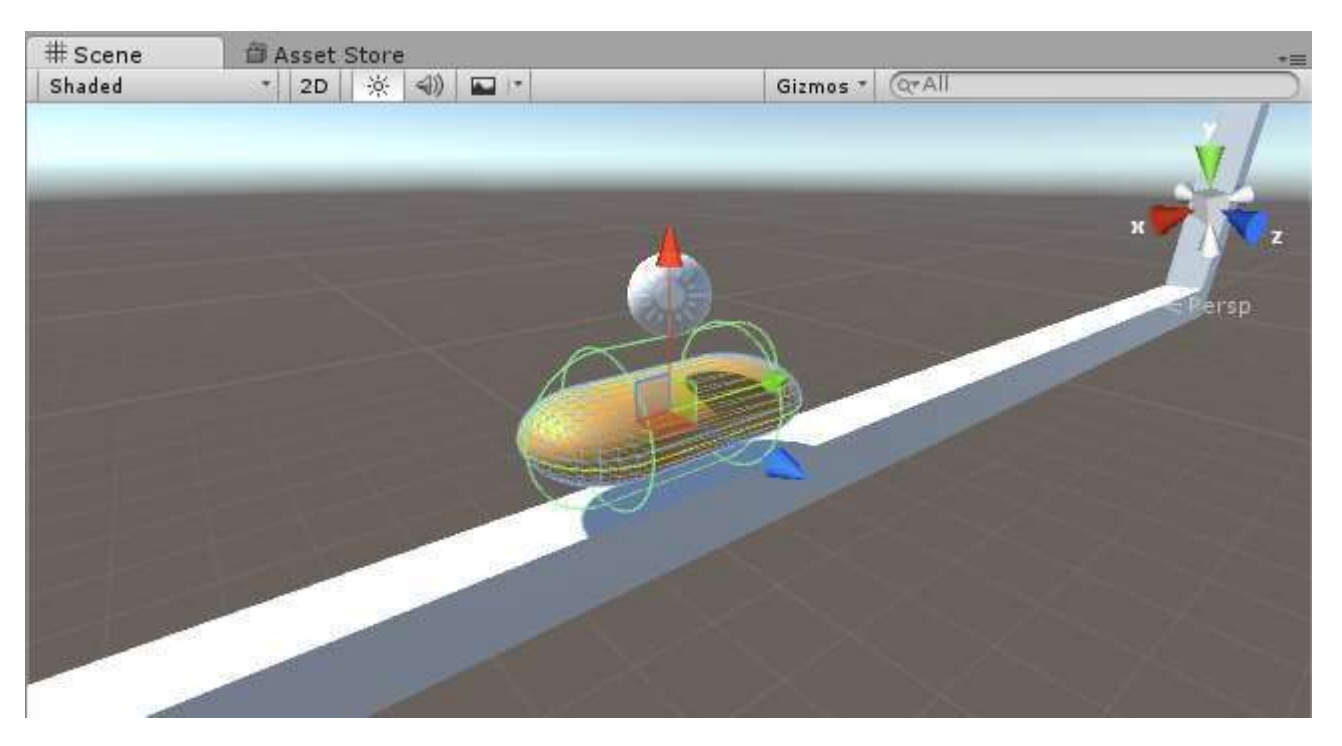

▶ 緑線が実際のバーより大きくなっているのが分かる ▶ じゃあこの緑を変えよう

- ▶ BarのInspectorを開く
- ▶ 「Capsule Collider」の「Radius」を0.25に
- ▶ これで緑線が良い感じになる

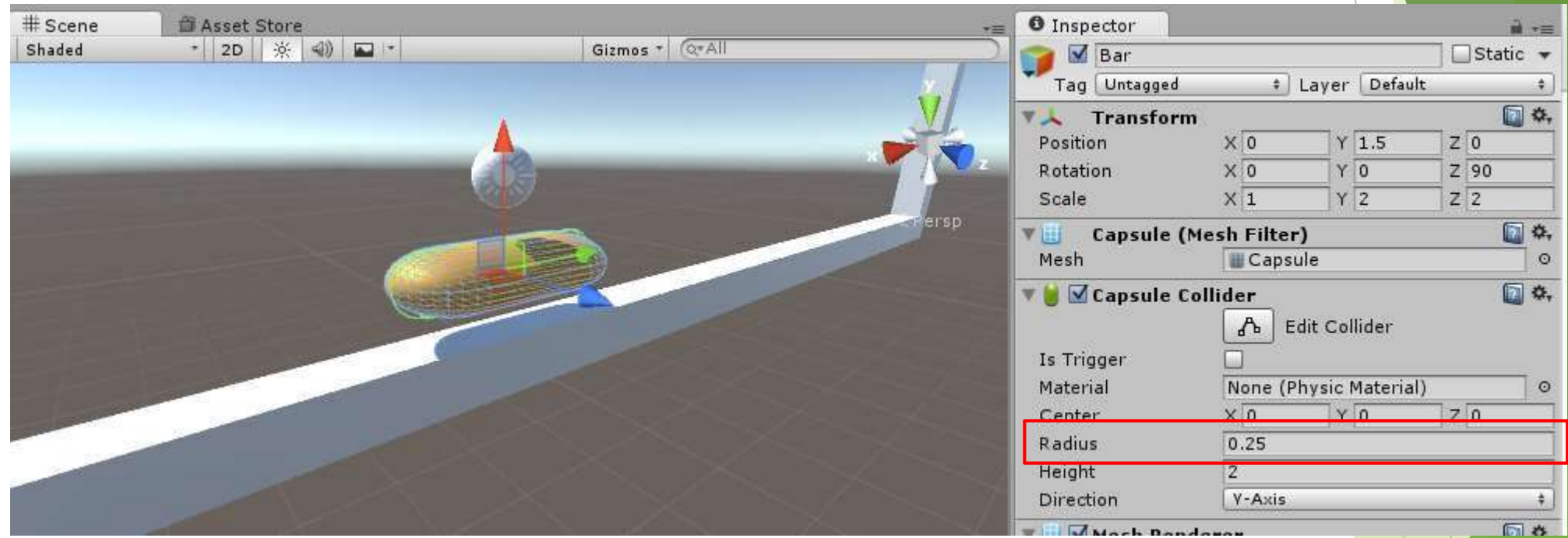

▶ できたらゲーム実行 ▶ これで問題解決

### 4-4. ブロックの作成

- ▶ ブロックを作っていきます
- 「Game Object」→「3D Object」→「Cube」
- ▶ 名前を「Block01」に変更
- ▶ まずはTransformの設定を変更

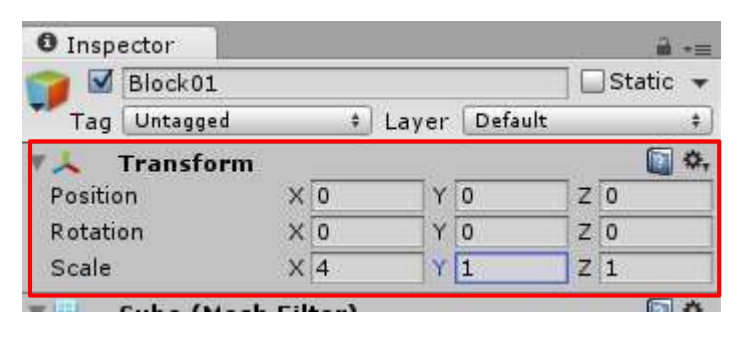

▶ 見えない場所にあるけど気にしない

- ▶ ここからちょっと複雑
- ▶ 今までと逆にHierarchyにある「Block01」をAssetsにドラッグ&ドロップ
- ▶ Assetsに「Block01」ができました
- ▶ これを「プレハブ化」と言います

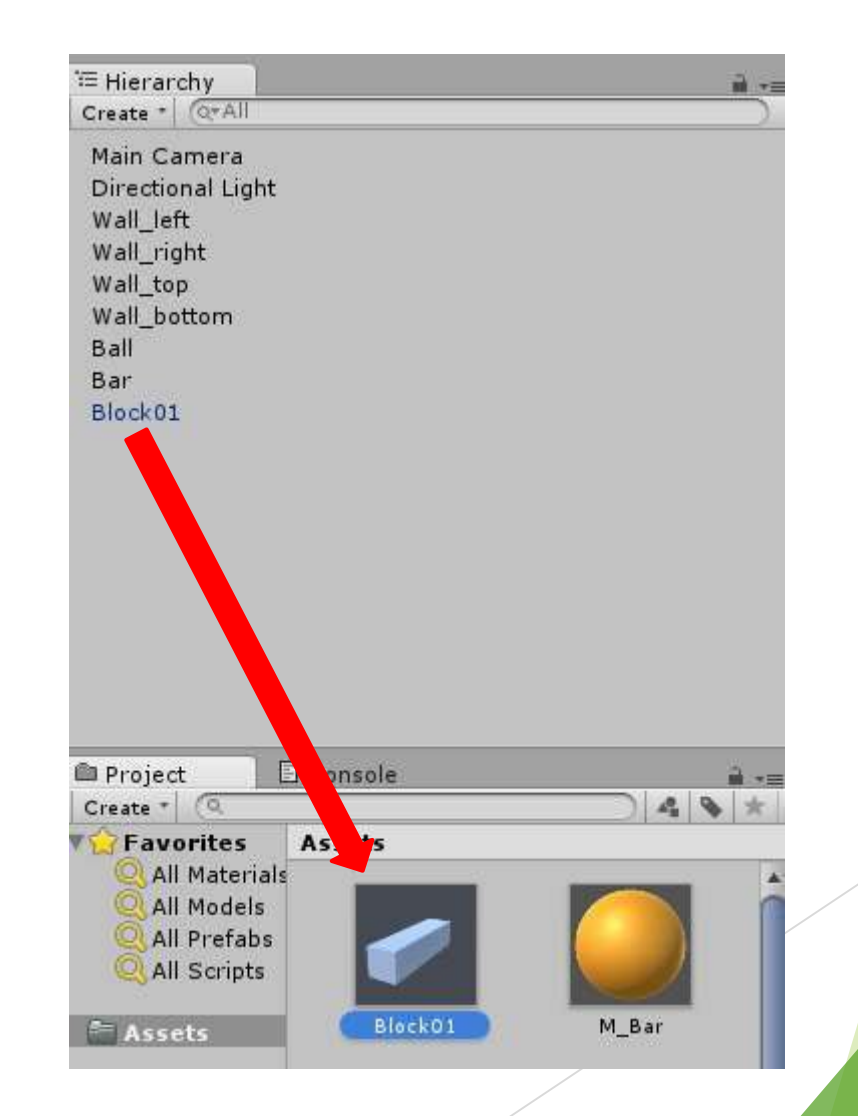

- ▶ 左がHierarchyにある元のBlock01、右がAssetsのBlock01
- Tranformの中が太字になっているものがある 見えるようにyを8に

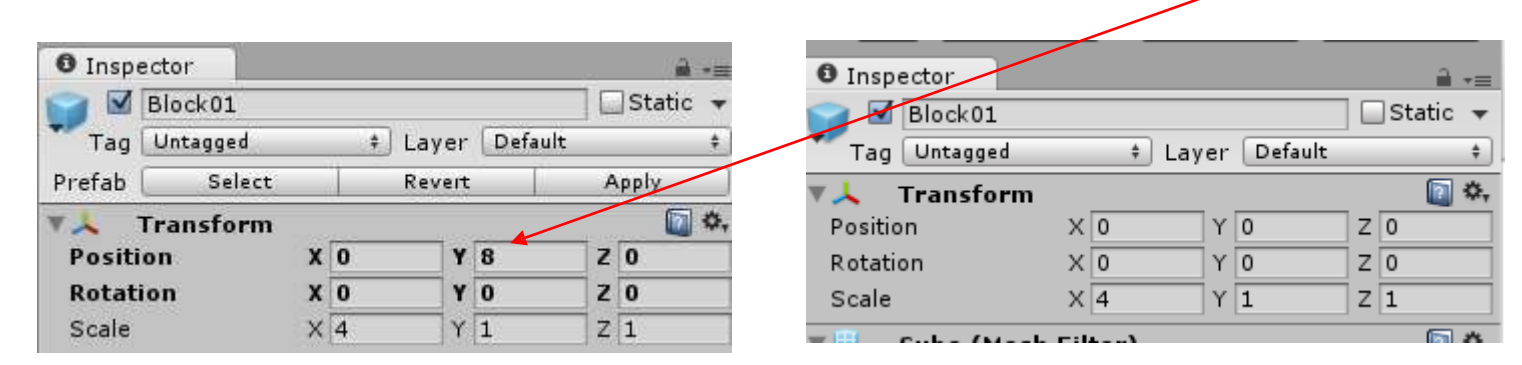

- ▶ 太字はオリジナルが持つ特有のデータです
- ▶ つまりScaleだけ特有ではない
- AssetsのBlock01のScaleを変更するとHierarchyのBlock01も変わる! (特有のデータであるposition, rotationは変わりません)

▶ プレハブは同じようなものを大量に作る際に便利

- ▶ ブロックが1種類だとつまらないので3種類作ります
- Hierarchyの「Block01」を2回Assetsにドラッグ&ドロップ
- Block01のプレハブを合計3つ用意
- それぞれ名前は「Block01」「Block02」「Block03」
- ▶ ブロックTh成はプレハブ化したものを使うので HierarchyのBlock01は消去
- ▶ それぞれブロックに色を付けたいので
- $[Assets] \rightarrow [Create] \rightarrow [Material] \times 3$
- ▶ 名前は「M\_Block01」「M\_Block02」「M\_Block03」

Assets

**Block** 

M Bar

M\_Blo...

Block<sub>0</sub>2

M Blo...

PM Ball

- ▶ 3つともInspectorを開いて色を設定 (自由)
- ▶ M Block01はBlock01に
- ▶ M Block02はBlock02に
- ▶ M Block03はBlock03に
- ▶ それぞれドラッグ&ドロップ

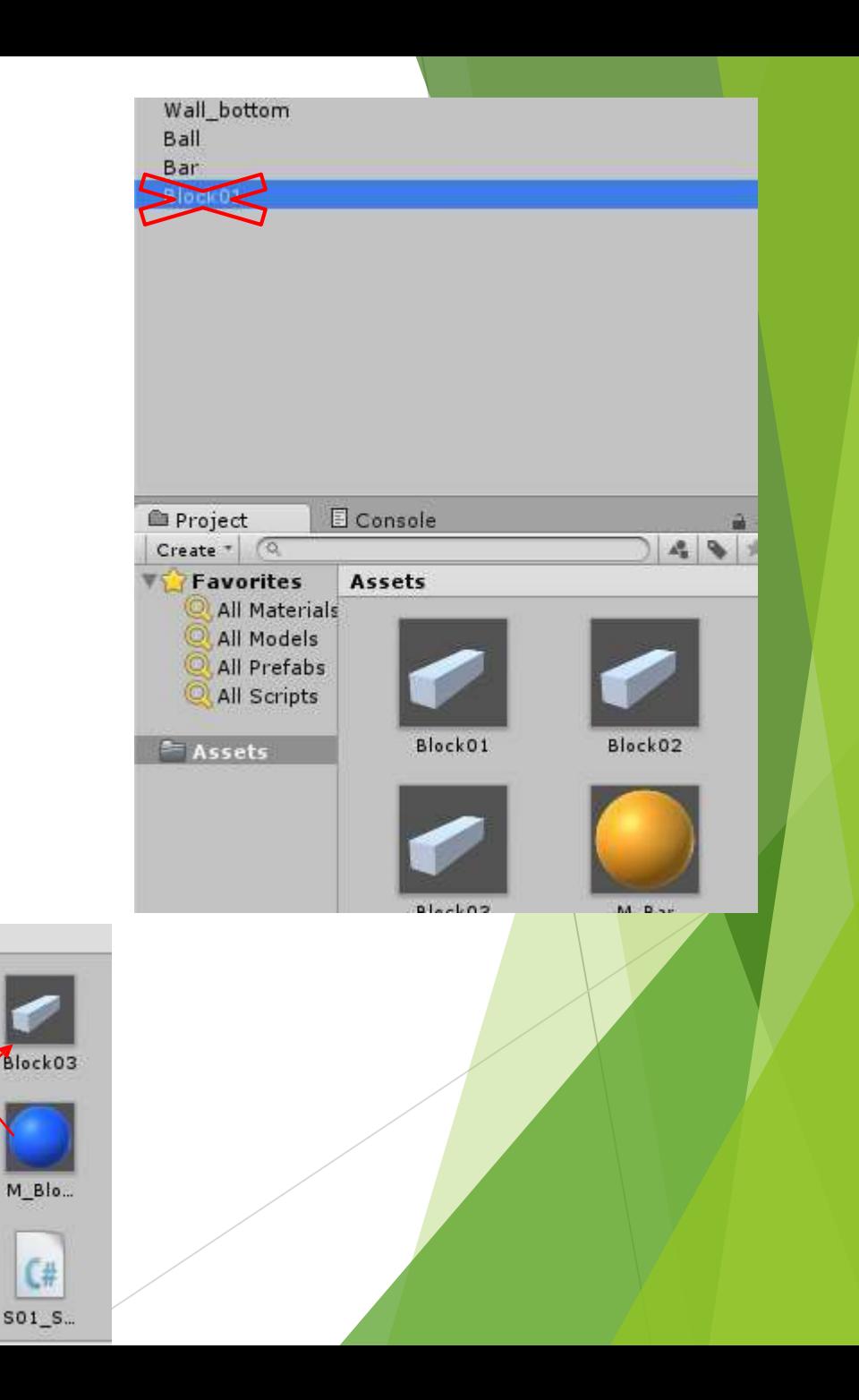

- ▶ ブロックをTh成するためのプログラムを書きます
- $\blacktriangleright$   $\Box$  Assets $\Box \rightarrow \Box$ Create $\Box \rightarrow \Box$ C# Script $\Box$
- ▶ 名前は「S02\_Stgae」
- ▶ これをゲーム上で動かすためにオブジェクトに持たせる
- ▶ どれに持たせよう?
	- →常にゲーム実行中に存在するオブジェクト
- ▶ ライトやカメラオブジェクトでいいけど、今回はそれ用のオブジェクトを作 る
- 「Game Object」→「Create Empty」
- ▶ 名前は「GameRoot」
- Assetsの「S02\_Stage」をHierarchyの「GameRoot」にドラッグ&ドロップ

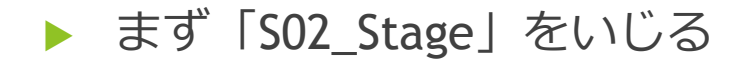

#### C# Miscellaneous Files

Eusing UnityEngine; using System.Collections; ∃public class S02\_Stage : MonoBehaviour { public GameObject[] prefab;

- ▶ これでprefabという変数を複数個用意してる
- 一度保存してUnityの画面に戻る
- ▶ HierarchyのGameRootのInspectorを開く

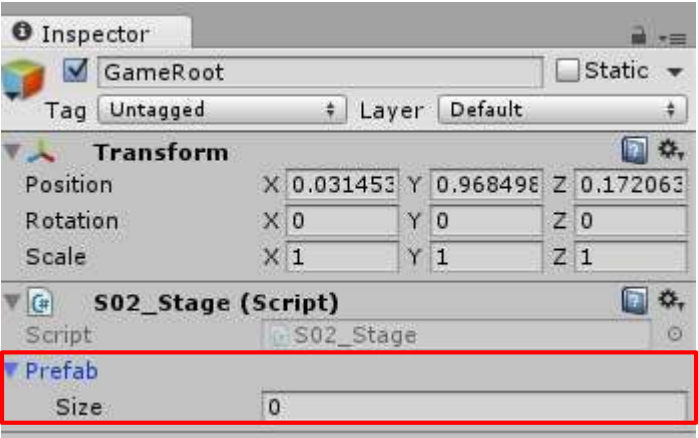

▶ S02\_Stageに「prefab」という項目が追加されてる

- ▶ Sizeを3に変更
- ▶ するとElement0, 1, 2がでてくるのでAssetsから
- ▶ Element0にBlock01
- ▶ Element1にBlock02
- ▶ Element2にBlock03
- ▶ をドラッグ&ドロップ

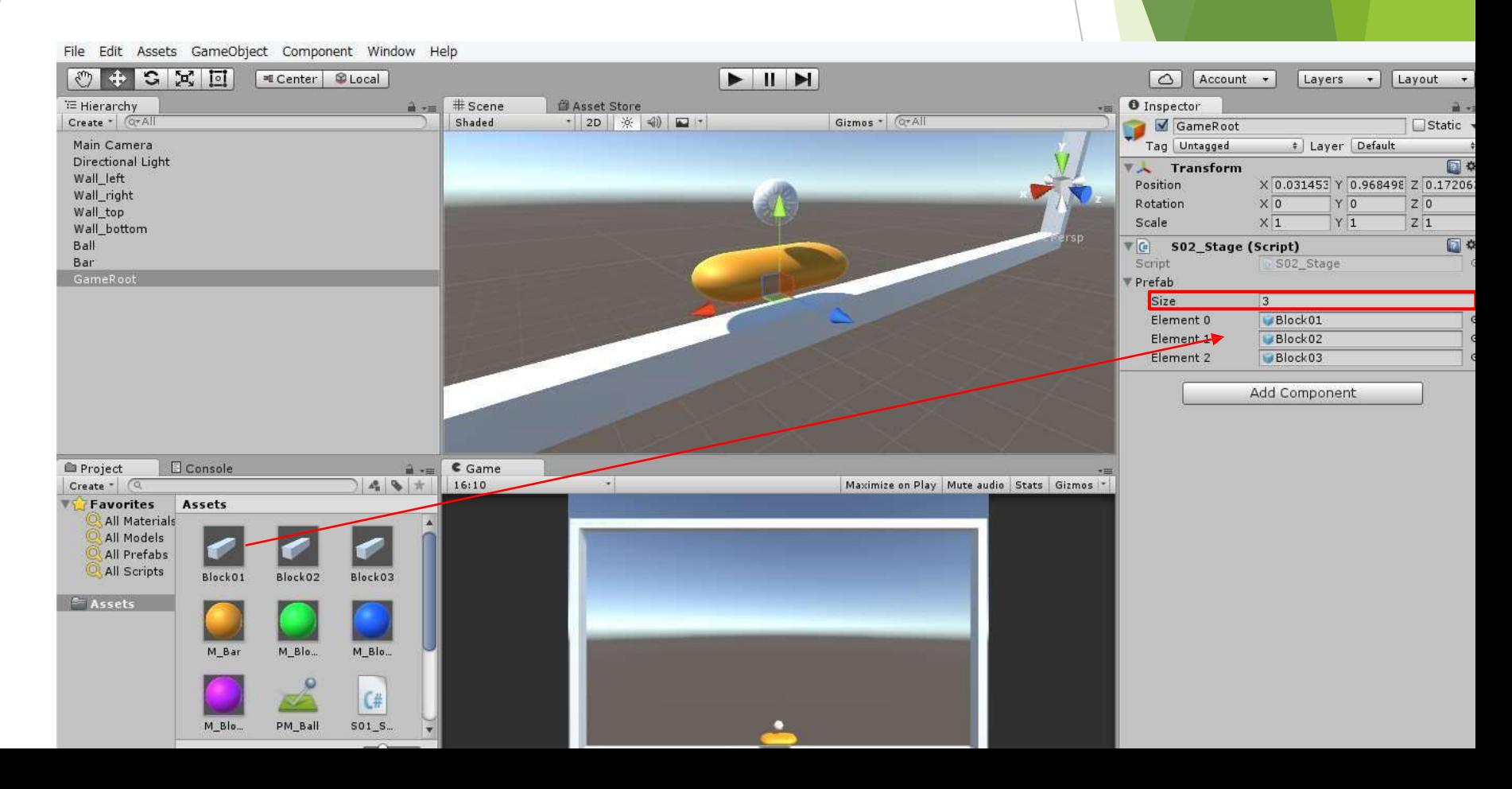

▶ これで使うブロックのオブジェクトを設定できた

### ▶ プログラムを書いていく

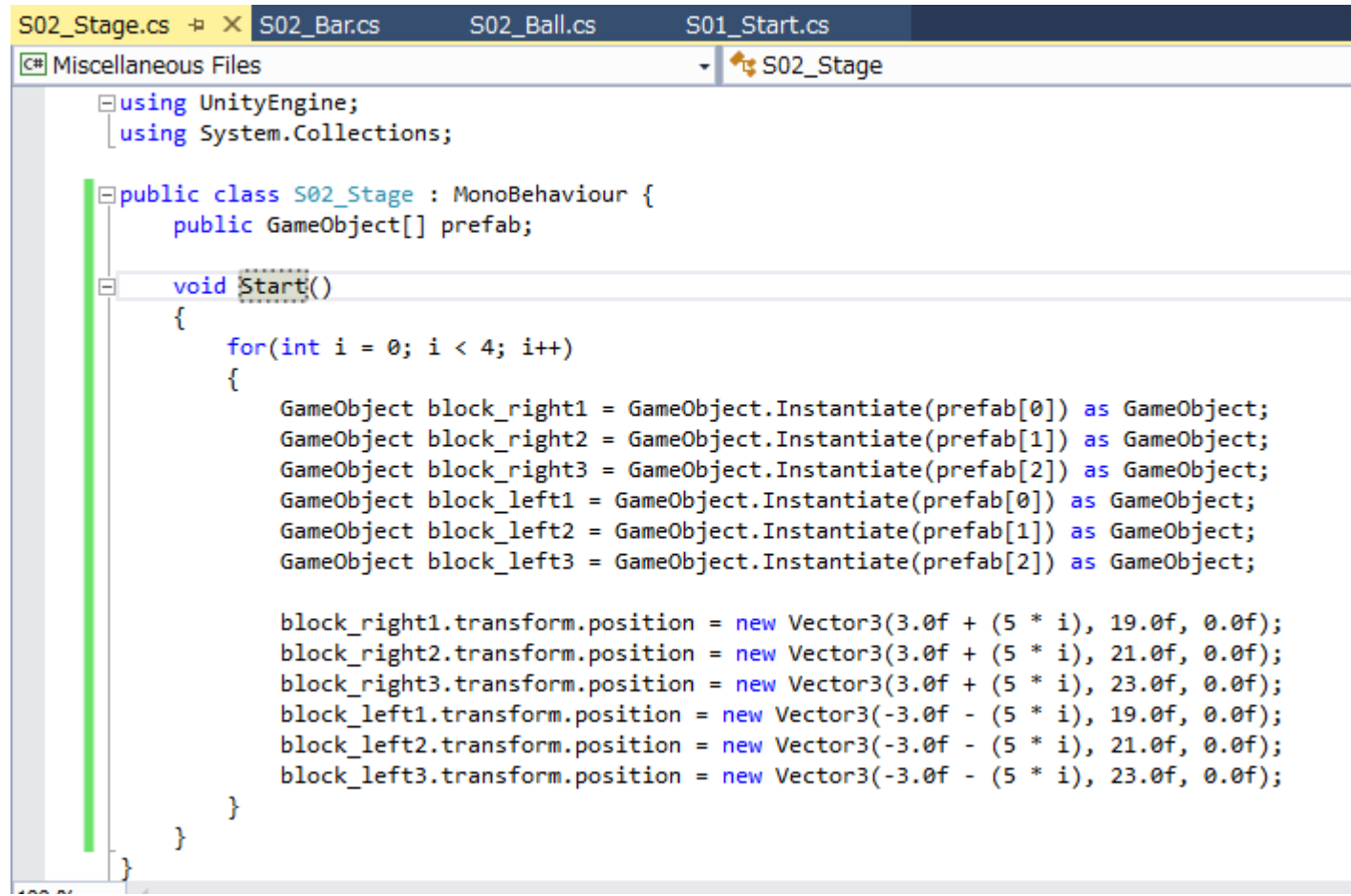

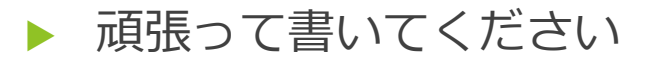

- ▶ 上6行で配置するゲームオブジェクトを定義
- ▶ 下6行で配置する場所を指定
- ▶ ゲーム実行

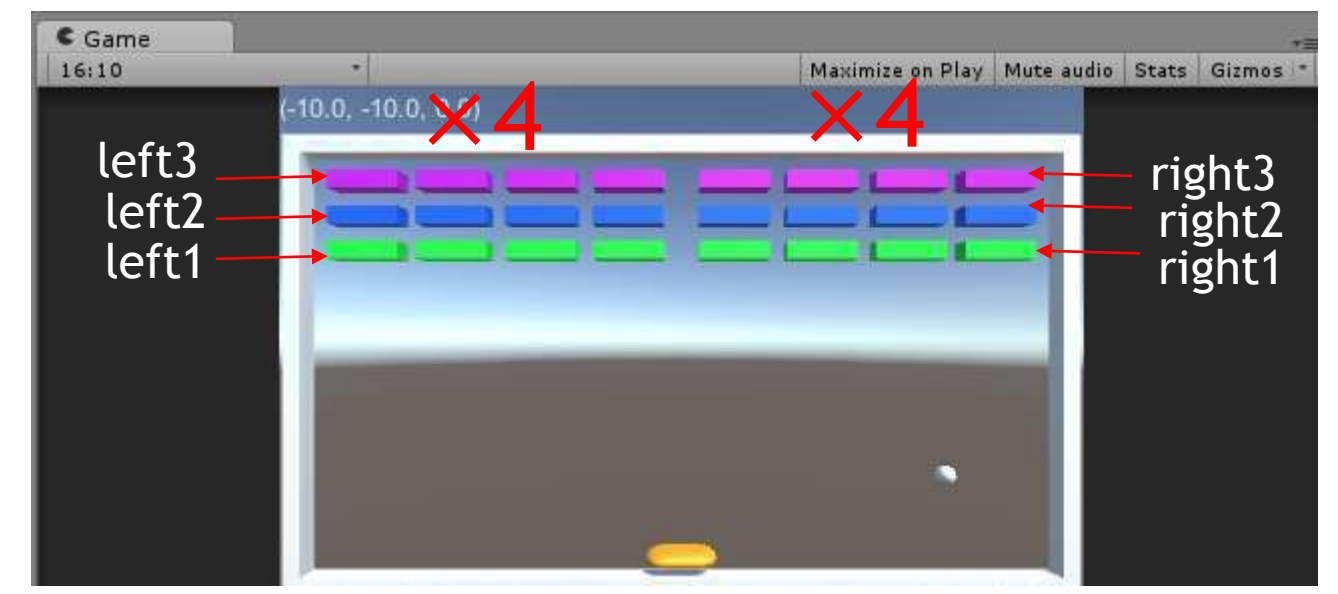

▶ こんな感じでブロックがTh成される

▶ 衝突判定はあるけど壊れない...

### 4-5. ブロックの破壊

- $\blacktriangleright$   $\Box$  Assets $\Box \rightarrow \Box$  Create $\Box \rightarrow \Box$
- ▶ 名前は「S02\_Block」
- ▶ →のプログラムを書く

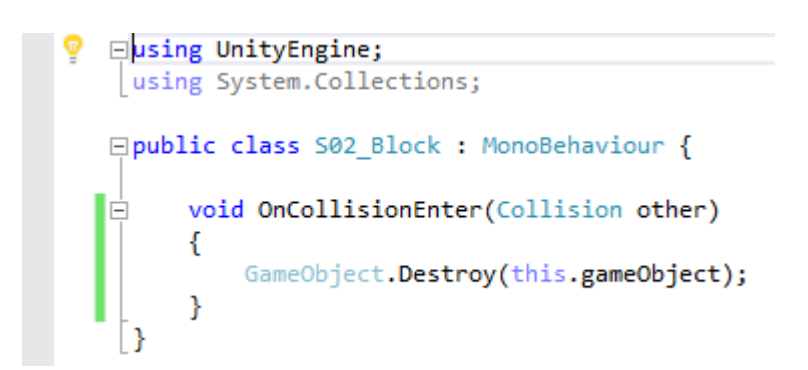

- ▶ オブジェクトに衝突したとき、このオブジェクトを破壊するという意味です
- ▶ 書けたらAssetsにある「Block01」「Block02」「Block03」にドラッグ&ドロップ

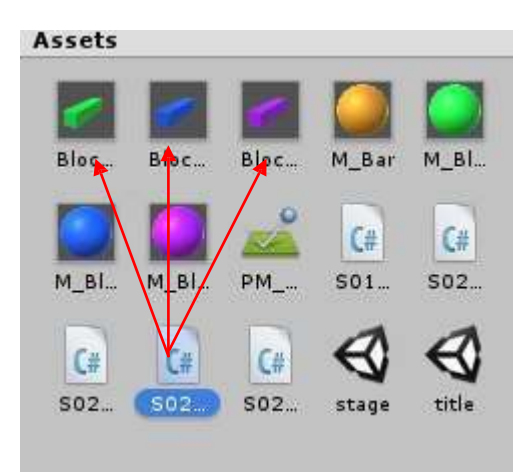

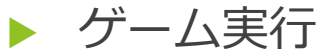

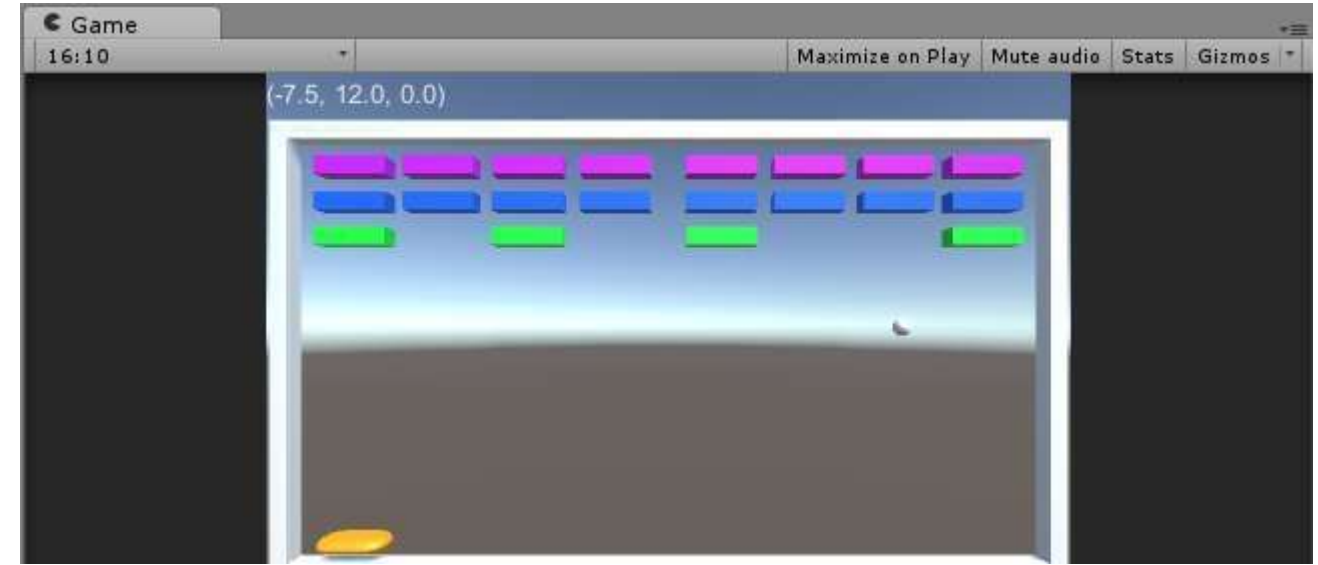

▶ こんな感じでボールにぶつかったブロックが消える

▶ なんとなくそれっぽくなってきた

▶ 今回はここまで

#### ▶ 次回は

- ・スコア処理
- ・ブロックの体力設定
- ・効果音追加
- ・ゲームクリア処理
- ・etc
- ▶ という感じでいこうかと思います
- ▶ 分からないことがあったら聞いてください
- ▶ メールで連絡くれても大丈夫です

お疲れさまでした